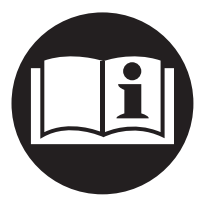

## **Controller Utensili Elettrici Insight IC-D e IC-M DC**

# **Manuale Dell'utente**

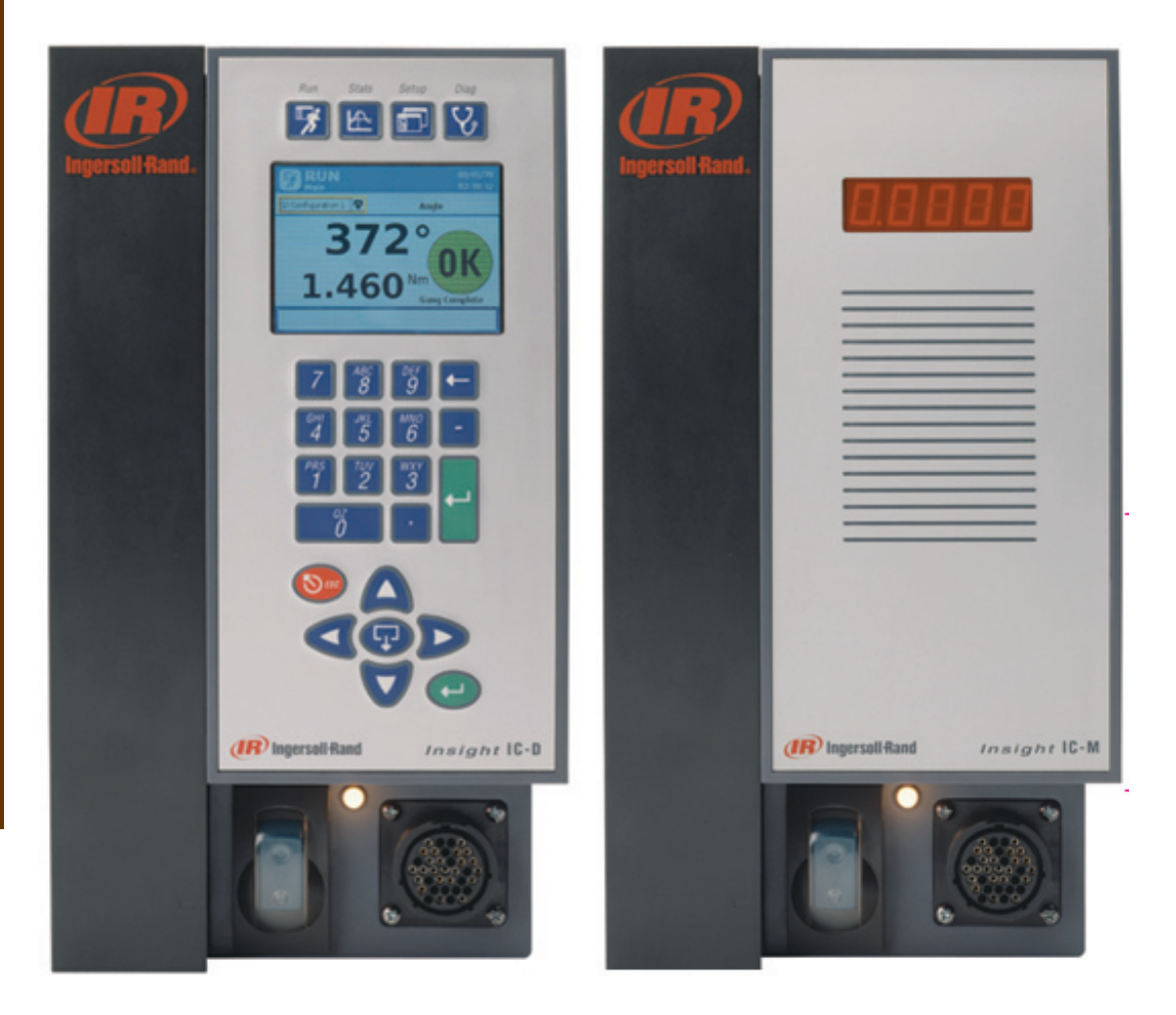

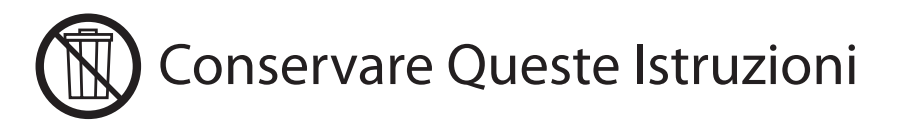

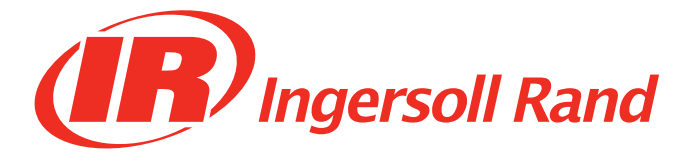

## **Table of Contents**

## Sezione 1 - Introduzione - 5

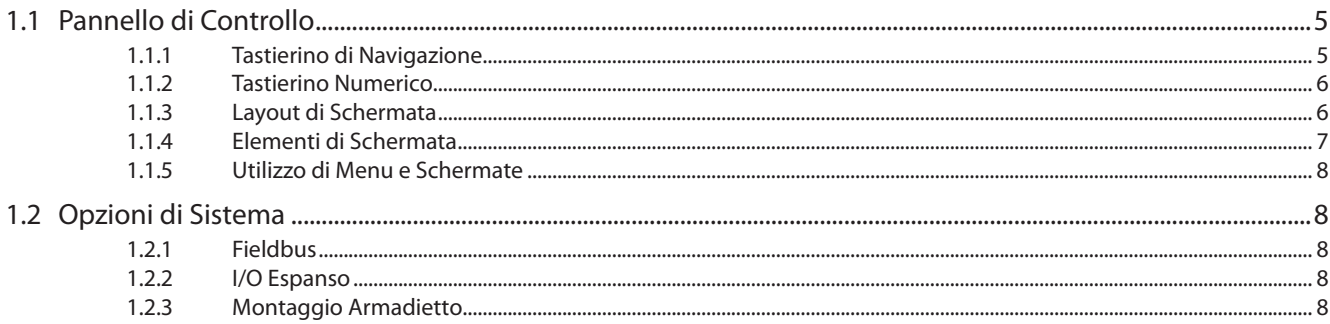

#### Sezione 2 - Installazione - 9

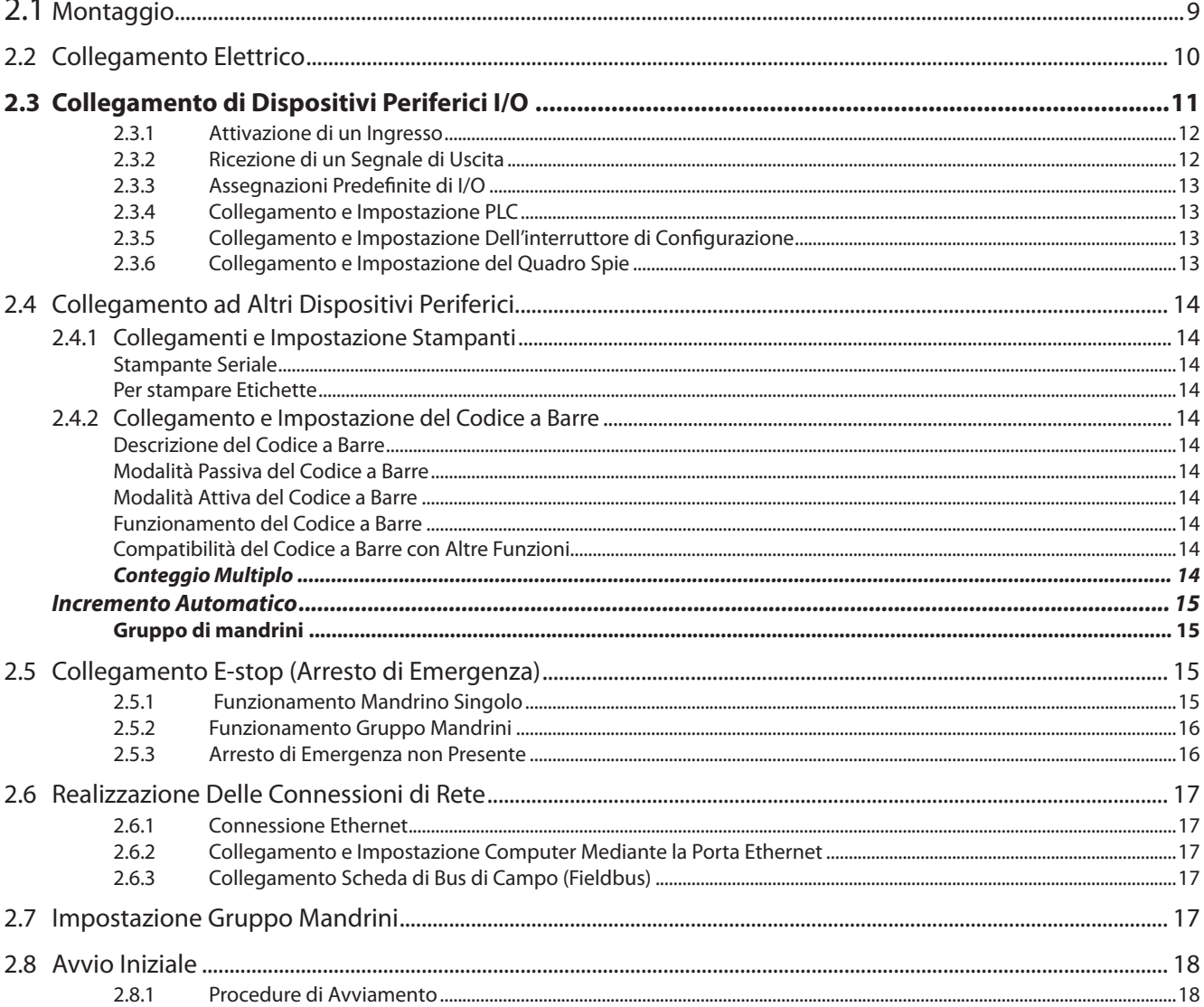

## Sezione 3 - Programmazione Dell'IC-D - 19

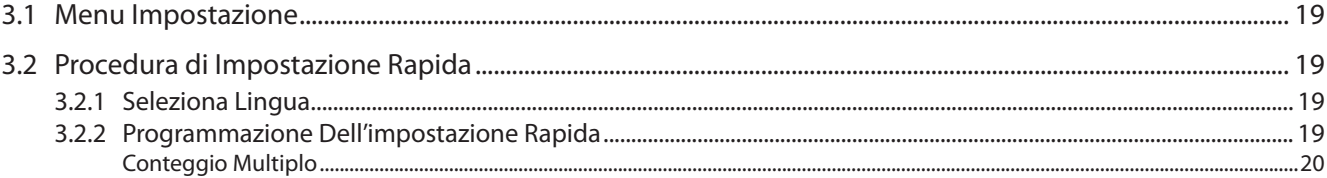

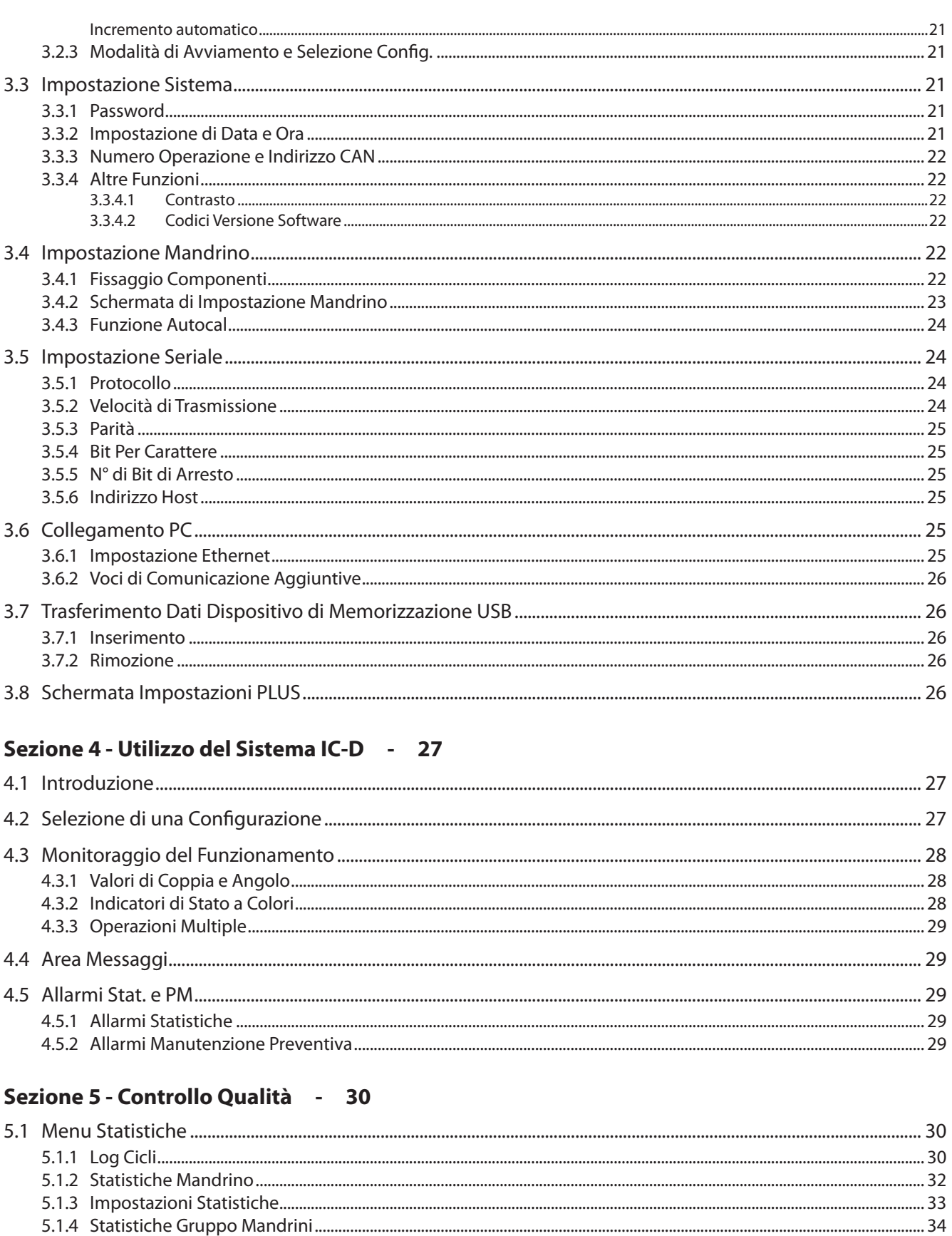

## Sezione 6 - Diagnostica e Risoluzione Problemi - 35

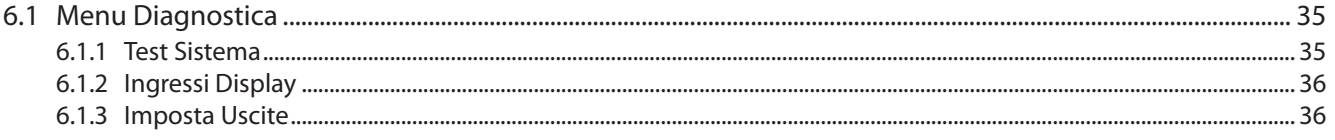

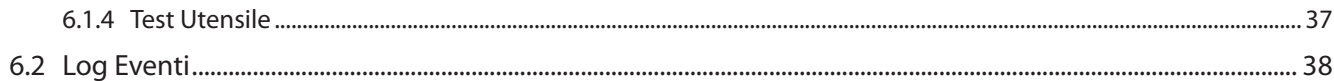

## Appendice 1 - Dati Tecnici del Sistema e Ricambi - 39

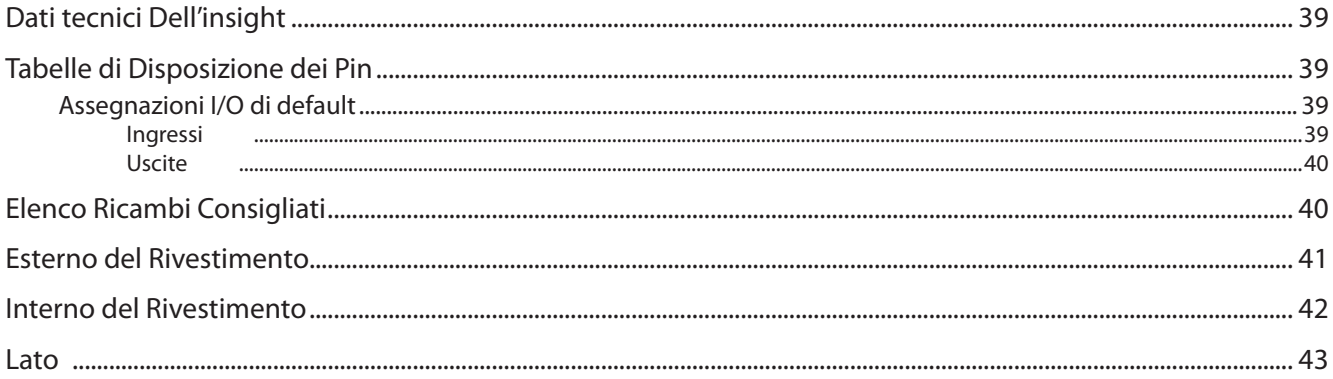

## Appendice 2 - Codici Evento - 44

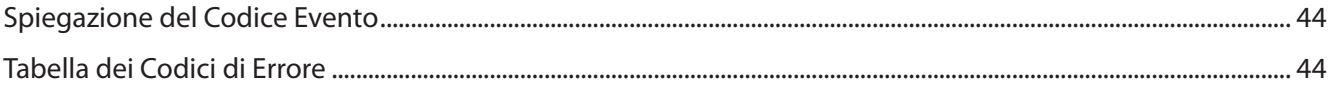

## <span id="page-4-0"></span>Sezione 1 - Introduzione

I sistemi di fissaggio Insight IC-D e IC-M sono dispositivi elettronici di controllo del serraggio che possono essere programmati per controllare il funzionamento dei mandrini **Ingersoll Rand** serie QE e QM - a seconda del modello - per l'esecuzione di operazioni ripetitive di fissaggio. I mandrini possono essere di tipo singolo manuale, oppure più mandrini possono essere montati insieme ed eseguire operazioni di assemblaggio manuali o in automatico. Il presente manuale riguarda unicamente l'unità di controllo Insight IC-D e IC-M; i mandrini hanno un manuale di istruzioni a parte. Sebbene il modello IC/M abbia le stesse funzionalità dell'IC-D, non è dotato di display e tastierino, ma ha un sistema di visualizzazione a una riga sola. Per entrambe le unità, molte delle funzioni di programmazione vengono eseguite mediante un software PC distinto. Questo tipo di programmazione viene spiegato nel manuale PC. Non è necessario accedere ai componenti interni dell'unità Insight, per questo essi non sono contemplati in questa sezione. Questo manuale fornisce informazioni sull'installazione, l'impostazione, la programmazione l'uso e la risoluzione dei problemi dei controller IC-D IC-M. La figura riportata qui sotto illustra i principali elementi del controller IC-D.

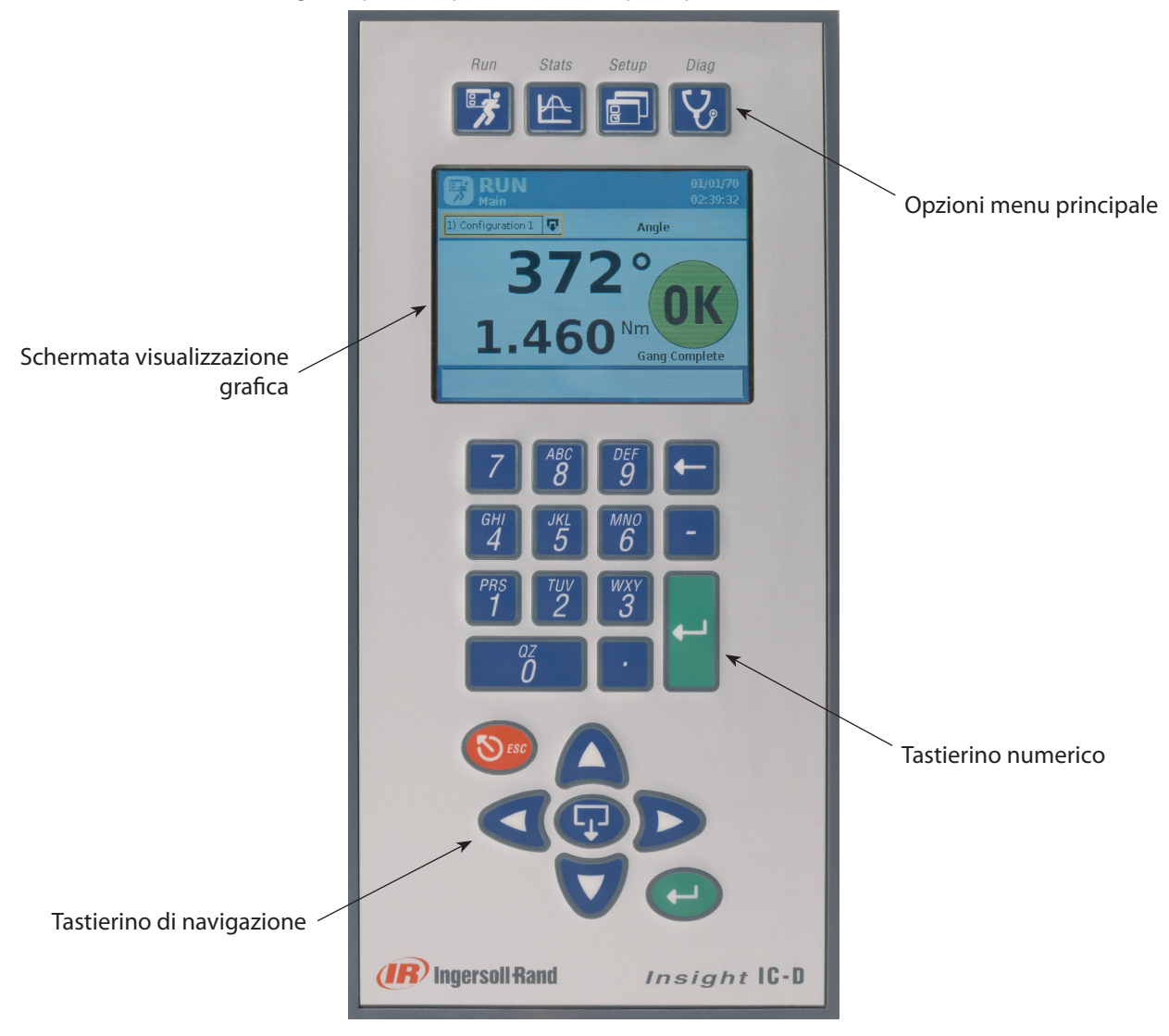

Figura 1 - Pannello principale

## **1.1 Pannello di Controllo**

Quattro pulsanti di menu sul pannello anteriore dell'unità consentono di accedere a tutti i display IC-D. Usare il tastierino di navigazione e il tastierino numerico per spostarsi nelle schermate IC-D e inserire dati.

#### **1.1.1 Tastierino di Navigazione**

Le frecce sul tastierino di navigazione (vedi grafica riportata sotto) servono per spostarsi tra gli elementi della schermata (pulsanti, caselle con menu a tendina, ecc.). Quando si seleziona un elemento della schermata, ne viene evidenziato il bordo. Premendo il tasto **Invio** sul tastierino di navigazione (oppure quello sul tastierino numerico) si attiva l'elemento di schermata evidenziato. (è come fare clic col mouse su un pulsante che appare a video).

<span id="page-5-0"></span>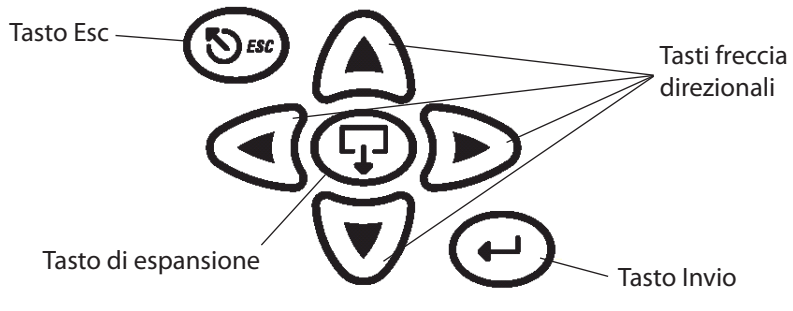

Figura 2 - Tastierino direzionale

Se un elemento di schermata contiene il simbolo **Espandi**, significa che l'elemento può essere aperto per accedere ad altre opzioni. Premendo il tasto **Espandi** al centro del tastierino di navigazione, l'elemento selezionato viene aperto e ne vengono visualizzate le opzioni selezionabili. È possibile utilizzare i tasti freccia per spostarsi all'opzione desiderata e quindi selezionarla, premendo Invio. Il tasto **Esc** sul tastierino di navigazione può essere usato per annullare delle operazioni.

#### **1.1.2 Tastierino Numerico**

Una volta arrivati a un elemento di schermata in cui occorre inserire dati (casella di inserimento dati), usare il tastierino numerico per inserire i numeri.

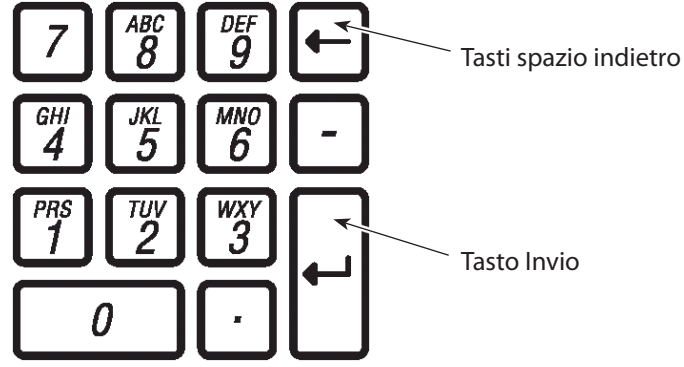

Figura 3 - Tastierino numerico

La maggior parte delle caselle di inserimento dati richiede esclusivamente dati numerici. Inserire direttamente un valore numerico dalla tastiera. In caso di errore, per cancellare il numero premere il tasto **di ritorno**, oppure il tasto **ESC**  per ripristinare il valore precedente. Una volta visualizzato il numero esatto, premere il tasto **Invio** per inserire il valore.

#### **1.1.3 Layout di Schermata**

La schermata di Visualizzazione grafica ha due sezioni o regioni distinte, come illustrato nel disegno qui di seguito.

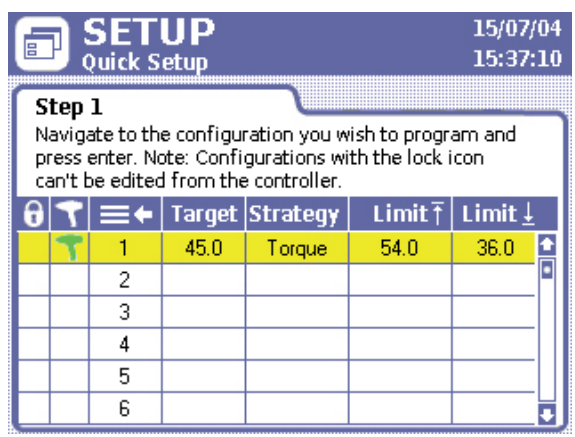

Figura 4 - Schermata di Visualizzazione grafica

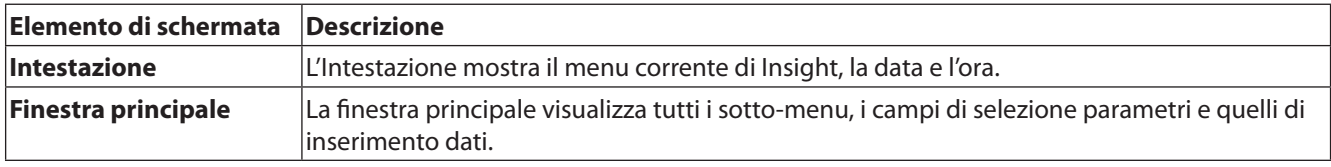

#### <span id="page-6-0"></span>**1.1.4 Elementi di Schermata**

Tutte le diverse schermate che possono apparire sul display Insight IC-D hanno degli elementi grafici comuni. Questi elementi, chiamati elementi di schermata, sono mostrati nella grafica qui sotto.

Durante il funzionamento, usare le frecce sul tastierino di navigazione per spostare il cursore sui singoli elementi di schermata. Un bordo giallo intorno all'elemento di schermata indica che il cursore è posizionato su quell'elemento di schermata.

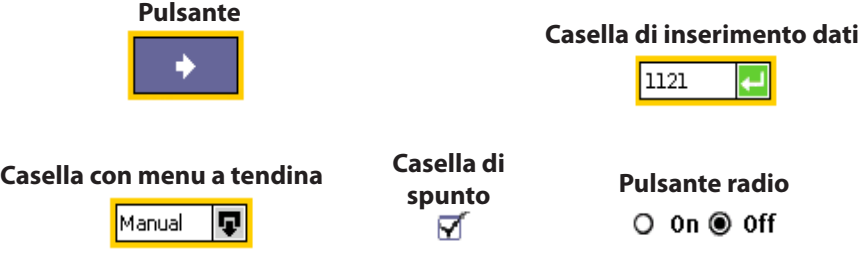

#### **Caselle di visualizzazione**

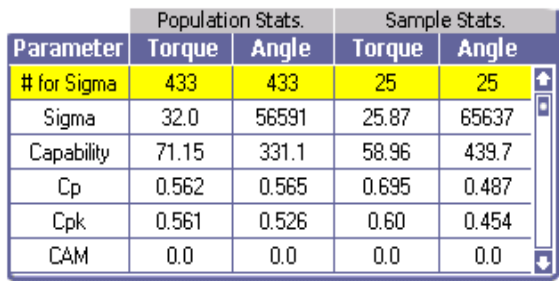

Figura 5 - Elementi di schermata

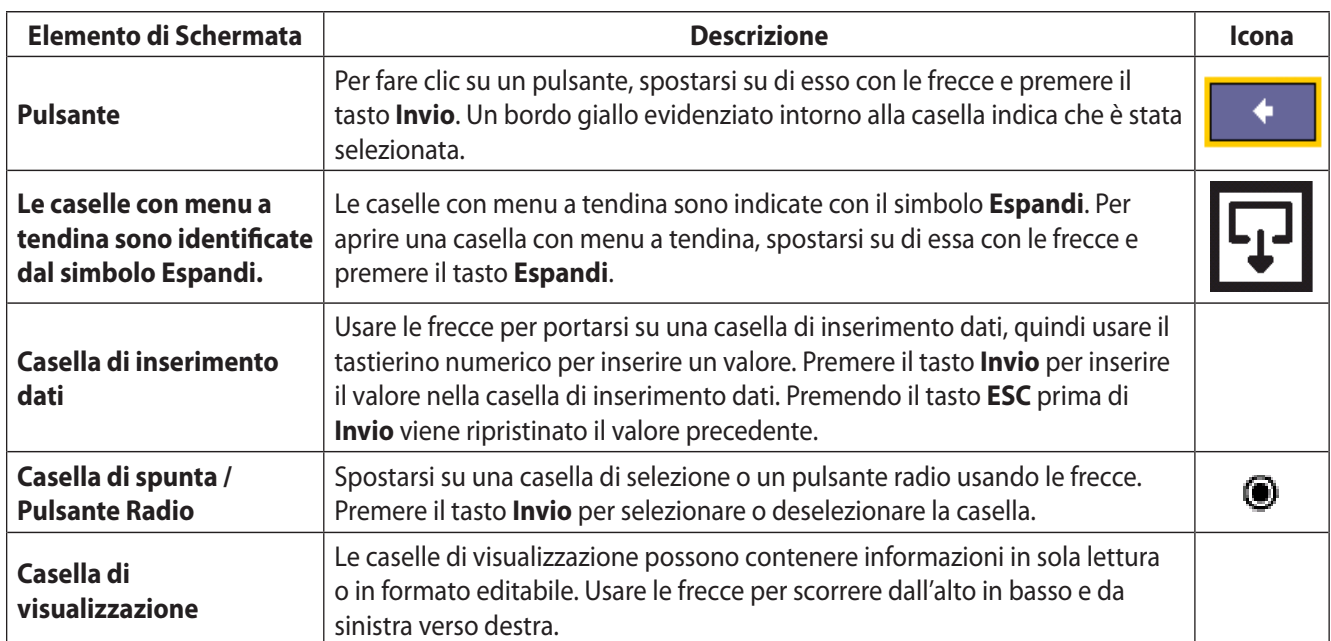

#### <span id="page-7-0"></span>**1.1.5 Utilizzo di Menu e Schermate**

1. Premere il pulsante corrispondente per selezionare la sezione del menu che si desidera visualizzare. È possibile selezionare tra quattro serie di schermate di menu: I pulsanti di selezione di questi quattro menu si trovano sopra il display, sulla parte alta del pannello anteriore.

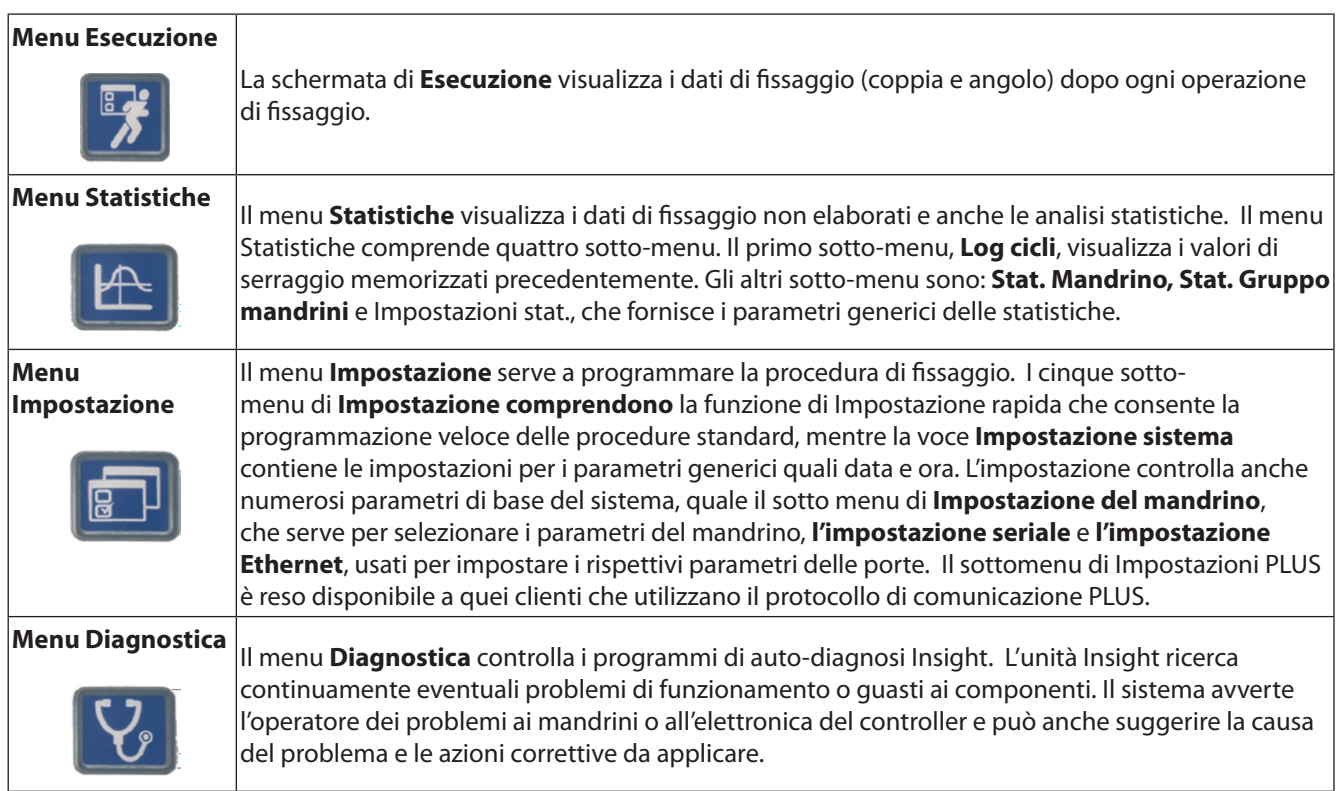

- 2. Per selezionare un sotto-menu, usare il cursore (spostandolo con le frecce) per evidenziare (selezionare) una voce di sotto-menu, quindi premere il tasto **Invio** per attivare quella voce. È possibile selezionare il sotto-menu anche premendo il numero corrispondente a quel menu. Per ogni tipo di menu sono presenti fino a cinque sotto-menu.
- 3. Per inserire dati numerici in un campo, basta evidenziare l'elemento desiderato su schermo, quindi usare il tastierino numerico per inserire i numeri e premere il tasto **Invio**.

## **1.2 Opzioni di Sistema**

#### **1.2.1 Fieldbus**

Il sistema può essere dotato di una scheda slave di fieldbus. I bus di campo (fieldbus) consentono all'unità Insight di comunicare con altri dispositivi all'interno di una rete. Le schede supportate sono:

- Profibus •
- DeviceNet •
- Modbus RTU •
- Interbus S •
- Ethernet IP/Modbus TCP •

#### **1.2.2 I/O Espanso**

L'unità base è dotata di otto segnali di ingresso discreti (input) e otto segnali di uscita discreti (output) per il collegamento ad apparecchi periferici. Il sistema Insight prevede una scheda I/O remota opzionale con altri 16 ingressi e 16 uscite, per un totale di 24 ingressi (input) e 24 uscite (output). Le funzioni di input/output possono essere assegnate e programmate usando il software ICS.

#### **1.2.3 Montaggio Armadietto**

L'unità Insight viene fornita con staffe standard per montaggio a parete. È disponibile una staffa di montaggio armadietto opzionale che permette di estendere le alette di dispersione del calore sul retro dell'armadietto. Usare la staffa come modello per praticare un foro sul retro dell'armadietto nella posizione in cui si desidera montare l'unità. Installare la staffa di fissaggio armadietto dopo aver smontato dall'unità le staffe per il montaggio a parete.

## <span id="page-8-0"></span>Sezione 2 - Installazione

## **2.1 Montaggio**

Con dei bulloni, fissare la scatola del controller Insight su una superficie rigida idonea vicino all'area di assemblaggio, utilizzando le staffe di supporto sul retro della scatola. Fare riferimento ai disegni riportati qui di seguito per dati come misure, informazioni su come distanziare i fori sulle staffe, il tipo di bulloni consigliati, il gioco per l'apertura degli sportelli e altre informazioni sul montaggio.

Assicurarsi che il montaggio sia stabile, sicuro e in piano.

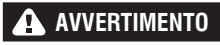

**Fissare la scatola dell'unità Insight su una struttura in grado di sostenerne il peso in tutta sicurezza. L'inosservanza delle istruzioni per l'installazione può causare il crollo della struttura con rischio di lesioni fisiche agli operatori.**

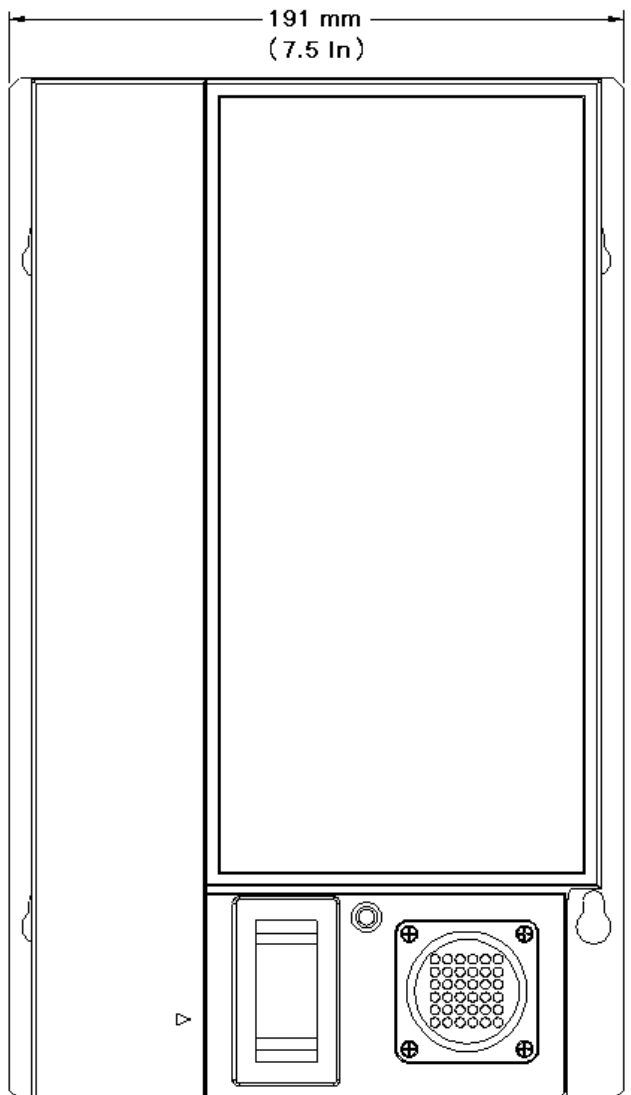

Figura 6 - Disegno dimensionale - fronte

<span id="page-9-0"></span>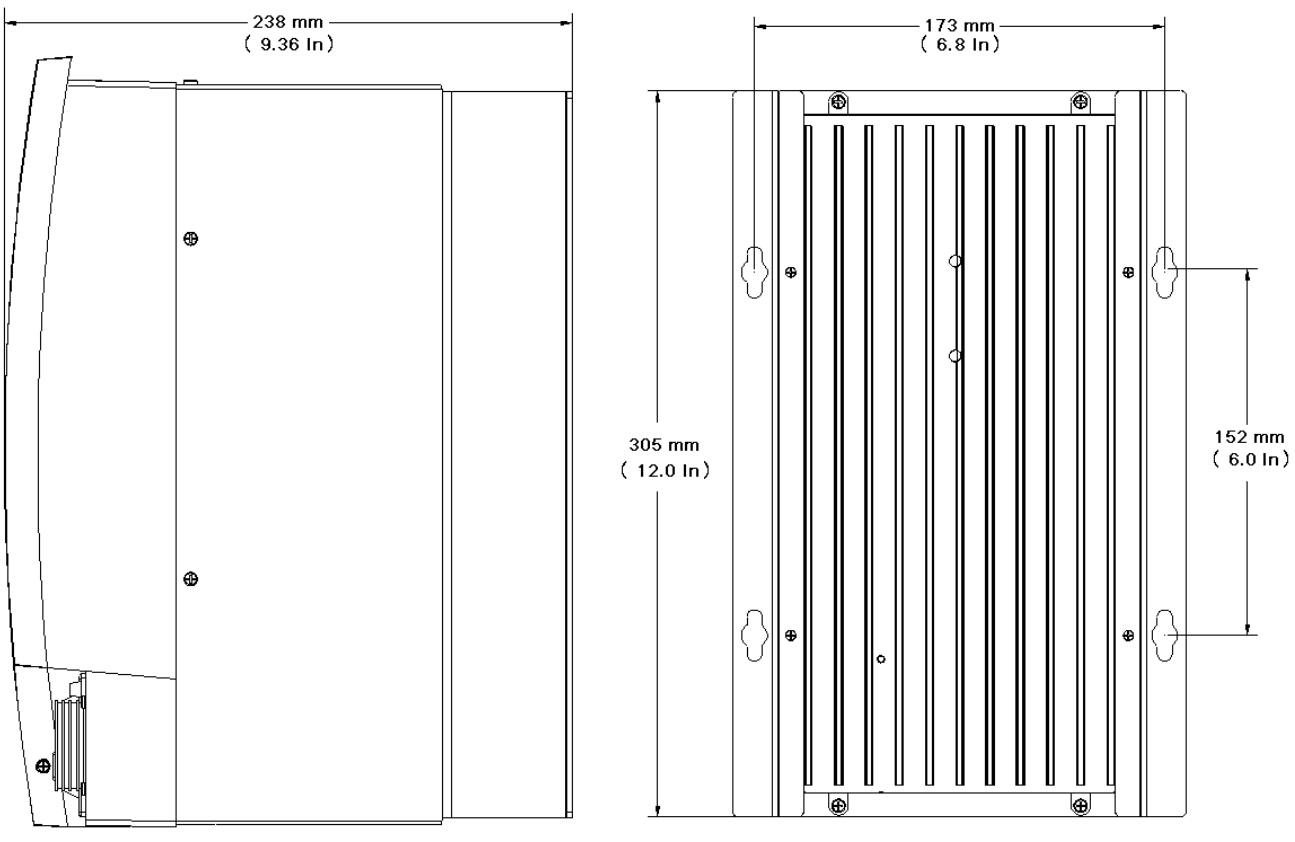

Figura 7 - Disegni dimensionali - lato e retro

## **2.2 Collegamento Elettrico**

Assicurarsi che l'interruttore principale sia sulla posizione di spento (Off).

I dispositivi di controllo Insight sono disponibili con diverse opzioni di cavi di alimentazione. È previsto, ad esempio, l'uso di cavi a spirale, per i quali l'utente deve fornire un connettore adeguato. Leggere le informazioni sul circuito elettrico sull'etichetta dell'Insight (sul pannello lato destro) e nel manuale di informazioni sulla sicurezza. Verificare che il circuito elettrico in dotazione risponda alle specifiche di alimentazione Insight e ai valori richiesti per l'interruttore automatico. Collegare il cavo dell'alimentazione a c.a. ad una presa adatta.

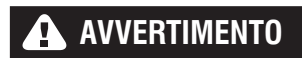

**L'utente è tenuto ad assicurarsi che il controller Insight sia installato e cablato da un elettricista qualificato.**

## <span id="page-10-0"></span>**2.3 Collegamento di Dispositivi Periferici I/O**

Per rimuovere il coperchio I/O, togliere prima la vite di fissaggio sul lato destro del coperchio, quindi premere la linguetta di bloccaggio che si trova sotto la vite e sollevare.

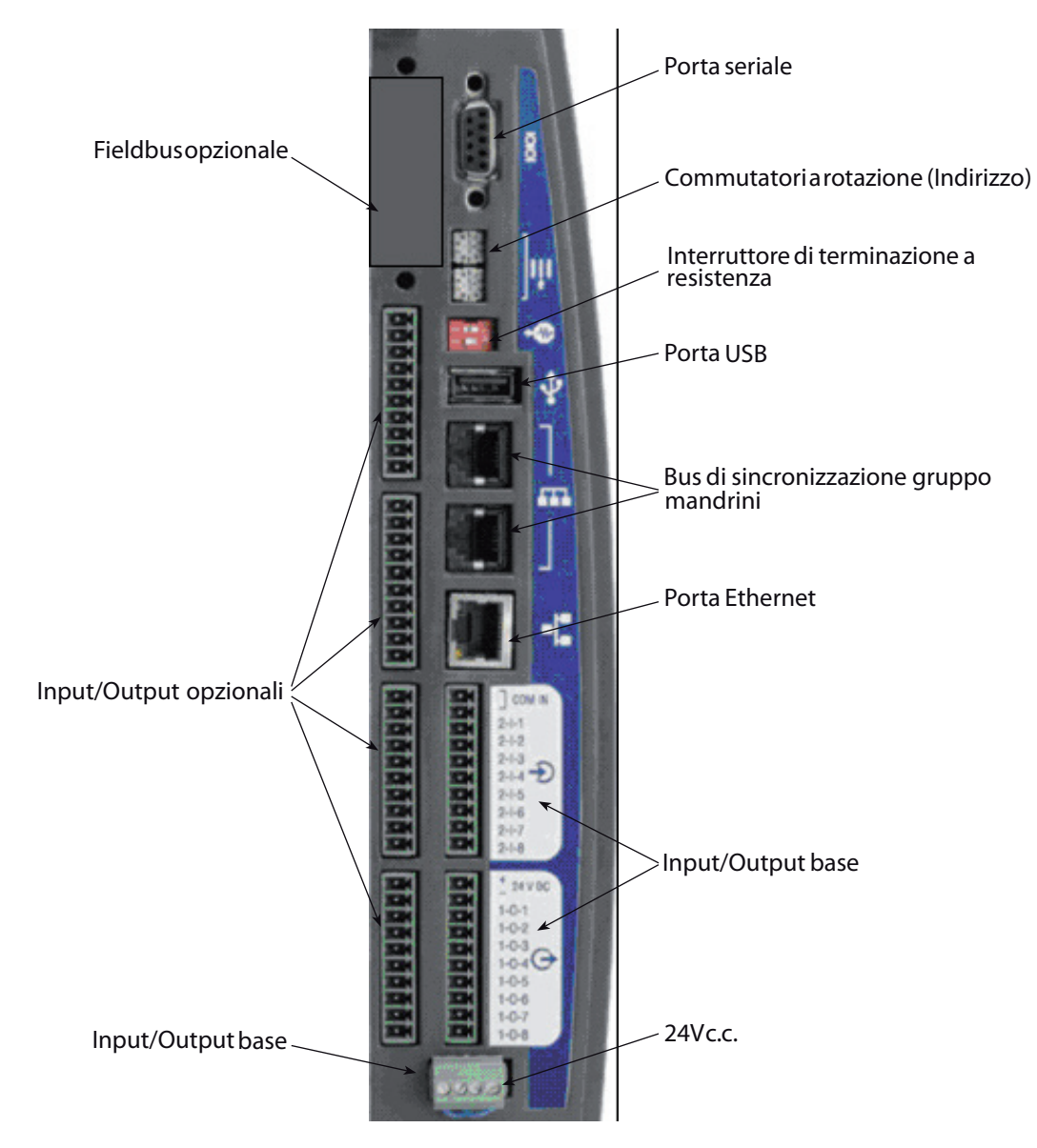

Figura 8 - Disposizione porte delle periferiche

#### <span id="page-11-0"></span>**2.3.1 Attivazione di un Ingresso**

Tutti gli input (segnali di ingresso) funzionano con corrente a 24 V c.c. Il ritorno del segnale da 24 V deve essere collegato a COM IN per ciascuna serie di ingressi. Si raccomanda di usare la corrente interna 24 V c.c. in corrispondenza dei morsetti 24V DC OUT +/-. Commutare nuovamente il segnale 24VCC verso il segnale di ingresso desiderato (ROTAZIONE ORARIA, ANTIORARIA, VELOCITÀ A VUOTO, ecc.).

Per usare il segnale interno da 24V c.c. occorre collegare un ponticello da 24VCC OUT (-) a COM IN per ciascuna serie di input. Per attivare un input, occorre poi chiudere il contatto tra i segnali input desiderati e 24VCC OUT (+). È possibile collegare con catene a margherita il segnale COM IN alla successiva serie di morsetti di ingresso, come è mostrato nello schema relativo ai Segnali di ingresso.

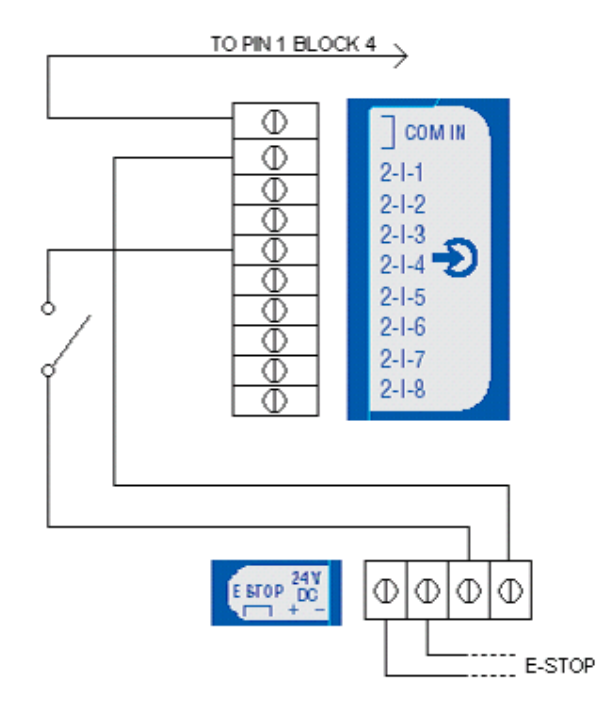

Figura 9 - Schema dei segnali di ingresso

#### **2.3.2 Ricezione di un Segnale di Uscita**

Tutti gli output (segnali di uscita) funzionano a una corrente di 24V c.c. Il segnale da 24V e il suo ritorno devono essere collegati alle morsettiere contrassegnate da +/- 24VCC EXT su ciascuna serie di connettori di uscita. **Si raccomanda di utilizzare un'alimentazione a 24V c.c. esterna**. Il ritorno dei segnali di output avverrà tramite il segnale di uscita corrispondente (ACCETTA, RIFIUTA, COPPIA ELEVATA, ecc.). Vedi schema dei Segnali di uscita. È possibile collegare con catena a margherita il segnale +/- 24V c.c. alla successiva serie di uscite.

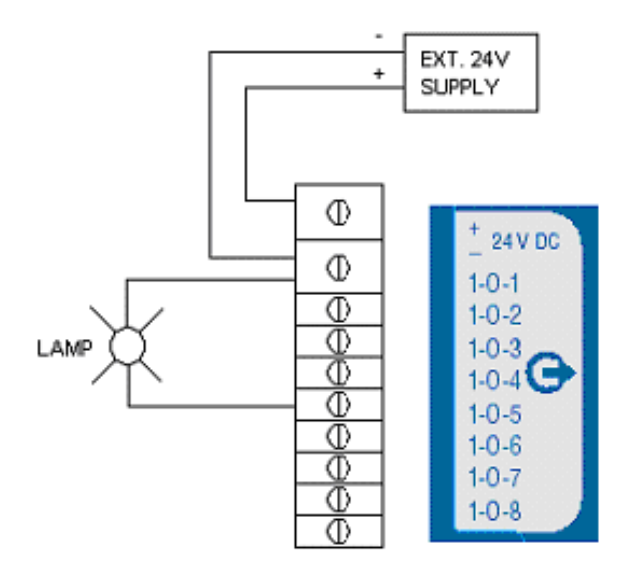

Figura 10 - Schema dei segnali di uscita

#### <span id="page-12-0"></span>**2.3.3 Assegnazioni Predefinite di I/O**

Per conoscere le Assegnazioni predefinite di I/O fare riferimento alle tabelle di disposizione dei pin. [\(pagina 40\)](#page-38-1)

#### **2.3.4 Collegamento e Impostazione PLC**

**NOTA**: Tutti i collegamenti a PLC avvengono tramite le morsettiere Insight, eccetto per la raccolta dati. La raccolta dati avviene attraverso il fieldbus seriale e/o le porte Ethernet. Per la raccolta dati seguire le procedure di impostazione attraverso la porta seriale o Ethernet. Per collegare un PLC alle morsettiere, fare riferimento alla procedura sopra indicata. Attraverso le morsettiere, un PLC può inviare e ricevere tutta una serie di uscite dirette a e provenienti dal controller Insight. È importante usare sempre un cavo schermato per tutti i segnali PLC diretti al controller Insight, con schermatura all'estremità del controller. Tutti gli ingressi e le uscite vengono attivati/ricevuti nella stessa maniera, come illustrato sopra.

#### **2.3.5 Collegamento e Impostazione Dell'interruttore di Configurazione**

1. Collegare l'interruttore di configurazione alle morsettiere del controller Insight e il filo di Config. collegamento 1 all'ingresso assegnato al Config. comportamento 1, e così via fino al Config 8.

**NOTA**: Il processo di 'comportamento' (cioè l'assegnazione della funzione) per gli ingressi e le uscite avviene attraverso il software ICS.

- 2. Collegare un mandrino al controller Insight e accendere il dispositivo dall'interruttore di alimentazione posto sul pannello anteriore.
- 3. Andare al menu **Impostazioni** e alla schermata di sotto-menu **Impostazioni mandrino**.
- 4. Se il proprio interruttore di configurazione ha più di 8 posizioni, selezionare Binario esterno dalla casella con menu a tendina Seleziona config. Se il vassoio porta bussole ha otto posizioni o meno, selezionare Discreto esterno dalla casella con menu a tendina Seleziona config.

#### **Come Provare un Interruttore di Configurazione**

- 1. Dopo il collegamento e l'impostazione dell'interruttore di configurazione, andare al menu **Diagnostica** e alla schermata del sottomenu Ingressi discreti.
- 2. Quando si attiva ciascuna posizione sull'interruttore di configurazione, si deve vedere accendersi il relativo indicatore sulla schermata, indicando l'attività sulle righe di configurazione. (Nota: se è stato selezionato Binario esterno dalla casella con menu a tendina Selezione Config sulla schermata di **Impostazioni mandrino** del menu **Impostazione**, le prime quattro righe di configurazione indicheranno il numero binario codificato per la configurazione, con 0000 che indica che è stata selezionata la configurazione 1.)

#### **2.3.6 Collegamento e Impostazione del Quadro Spie**

- 1. Individuare i colori dei cavetti attivi per i quadri spie.
- 2. Collegare il quadro spie alle morsettiere del controller Insight sul lato sinistro di quest'ultimo usando il cavo accessorio corrispondente.
- 3. Assicurarsi che al controller Insight sia collegato un mandrino e attivarlo usando l'interruttore di alimentazione del controller.

In un'impostazione standard le luci colorate indicano i seguenti stati:

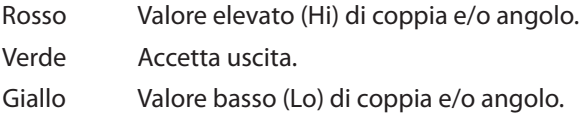

## <span id="page-13-0"></span>**2.4 Collegamento ad Altri Dispositivi Periferici**

#### <span id="page-13-1"></span>**2.4.1 Collegamenti e Impostazione Stampanti**

**NOTA**: L'Insight supporta stampanti seriali per la stampa di dati e etichette E.O.R. (End of Run - Fine fase).

#### **Stampante Seriale**

- 1. Collegare la stampante tramite cavo seriale standard a 9 pin alla porta seriale ubicata sul lato sinistro del controller Insight e contrassegnata con I0I0I.
- 2. Dalla schermata del sotto-menu **Impostazione seriale del menu Impostazioni**, selezionare Emissione **dati EOR dalla casella** con menu a tendina Protocollo.
- 3. Controllare che le impostazioni **Velocità di trasmissione, Parità, Bit per carattere** e **N° di bit** di arresto corrispondano a quelle della stampante seriale. Modificare le impostazioni, se necessario.
- 4. Accendere la stampante e assicurarsi che sia collegata.
- 5. Eseguire un ciclo di serraggio e assicurarsi che venga stampato l'esito dell'operazione.

#### **Per stampare Etichette**

- 1. Collegare la stampante tramite cavo seriale standard a 9 pin alla porta seriale ubicata sul lato sinistro del controller Insight e contrassegnata con I0I0I.
- 2. FTP il file **Status.txt** nella cartella **lbl** del controller. Questo file di Stato contiene informazioni relative all'inizializzazione della stampante e delle impostazioni specifiche dell'applicazione.
- 3. FTP il file **Body.txt** nella cartella **lbl** del controller. Questo file Corpo viene utilizzato solamente per la definizione dei contenuti e del formato dell'etichetta/del rapporto che viene stampato.
- 4. Riavviare il controllo.
- 5. Accendere la stampante e assicurarsi che sia collegata.
- 6. Avviare un ciclo di serraggio accertandosi che l'etichetta venga stampata.

#### **2.4.2 Collegamento e Impostazione del Codice a Barre**

#### **Descrizione del Codice a Barre**

La funzione di codice a barre consente al controller Insight IC di collegarsi a qualunque scanner di codici a barre ASCII seriale o Ethernet. Ogni mandrino può essere dotato di un suo scanner, oppure - nel caso di gruppi di mandrini - un unico scanner può essere assegnato al gruppo. La funzione codice a barre ha due modalità operative principali: Passiva e Attiva. La scelta della modalità codice a barre, insieme alle impostazioni operative, avviene tramite software PC. Per ulteriori informazioni sulla selezione di questa opzione, vedere il manuale del software ICS.

#### **Modalità Passiva del Codice a Barre**

In questa modalità i dati del codice a barre sono allegati ai dati EOR (fine ciclo) e vengono memorizzati nel Log cicli, ma le configurazioni non sono selezionabili dai dati di scansione codice a barre.

#### **Modalità Attiva del Codice a Barre**

In questa modalità le configurazioni vengono selezionate attraverso i dati di scansione codice a barre. I dati di scansione sono anche in questo caso insieme a quelli EOR. Per impostare il controller per la gestione del codice a barre, seguire le istruzioni riportate di seguito.

#### **Funzionamento del Codice a Barre**

Una volta attivata la funzione codice a barre per un mandrino, i dati del codice a barre vengono trasmessi alla stessa destinazione dei dati di ciclo (fieldbus, rapporto Log cicli, dati EOR o dati host in uscita). In fase di avviamento, se un ciclo viene eseguito prima di fare la scansione del codice a barre, i dati relativi a quest'ultimo vengono registrati come "Nessun codice B". Una volta eseguita la scansione del codice a barre e confermato che sia della lunghezza esatta, i dati di scansione vengono salvati in tutti i cicli successivi finché non viene avviata una nuova scansione. Se viene scandito un codice a barre errato, i dati di scansione vengono registrati come "CB non valido".

#### **Compatibilità del Codice a Barre con Altre Funzioni**

#### *Conteggio Multiplo*

La funzione codice a barre è perfettamente compatibile con il conteggio multiplo. I dati di scansione vengono in questo caso inseriti su tutti i cicli del conteggio multiplo. Se viene selezionato **Disabilita utensile fino alla scansione** mediante la programmazione del software ICS, l'utensile è disabilitato dopo il completamento della batteria o dell'assemblaggio (vedi Incremento automatico). Se occorre azzerare un conteggio multiplo, questo deve essere fatto attraverso l'Input di azzeramento batteria o la **schermata principale** di Esecuzione programma. Sulla schermata **principale di Esecuzione** programma premere 0 (zero) e poi **Invio**. Eseguendo una nuova scansione parziale non viene azzerato il conteggio multiplo.

#### <span id="page-14-0"></span>*Incremento Automatico*

Quando è stata selezionata la funzione Disabilita utensile, l'operazione di Incremento automatico è pienamente in funzione fino alla scansione. In tutti gli altri casi le funzioni codice a barre e Incremento automatico possono funzionare insieme. Una sola scansione codice a barre consente l'attivazione di tutte le funzioni di Incremento automatico (se in modalità attiva). La scansione deve essere impostata in modo tale da selezionare la prima configurazione della catena di Incremento automatico.

#### **Gruppo di mandrini**

Per poter usare la funzione codice a barre con un gruppo mandrini, occorre prima creare il gruppo. Una volta creato il gruppo mandrini, impostare il funzionamento codice a barre per il mandrino nº 1 del gruppo. I dati di scansioni non vengono aggiunti a tutti i mandrini del gruppo, solo alla guida.

## **2.5 Collegamento E-stop (Arresto di Emergenza)**

La funzione arresto di emergenza (E-stop) consente l'arresto rapido del mandrino (per opera dell'utente) in una situazione di emergenza.

L'interruttore di arresto di emergenza può essere collegato ai connettori che si trovano in fondo al pannello collegamenti. L'arresto di emergenza di una singola unità è collegato all'alimentazione interna a 24V del controller. Se più dispositivi di controllo sono collegati tra loro in un armadietto a configurazione multipla, per attivare l'arresto di emergenza viene utilizzata un'alimentazione esterna affinché quando si preme l'E-stop si ottenga l'arresto dell'intero impianto.

L'E-stop è attivato dal relé di arresto di emergenza. Il relé è eccitato normalmente. L'arresto dell'alimentazione del relé attiva l'arresto di emergenza. Il relé ha due uscite: 1, 24 V c.c. che serve al sistema elettronico di controllo motorino (MCE) per controllare gli altri relé che consentono alla tensione a c.a. in ingresso di arrivare al raddrizzatore di tensione del bus del mandrino e 2, un segnale di tensione diretto al processore del quadro di controllo del MCE per indicare che si è verificato un arresto di emergenza.

I morsetti (+) e (-) della bobina del relé per l'arresto di emergenza sono diretti al ponticello JP21 dietro lo sportello del pannello I/O. Al ponticello JP21 è diretta anche l'alimentazione interna a 24V c.c. del modulo. Il relé è eccitato dall'alimentazione a 24 V c.c ai terminali della bobina al ponticello JP21. La corrente a 24 V c.c. può essere fornita da un alimentatore esterno o da quello interno a 24 volt.

#### **2.5.1 Funzionamento Mandrino Singolo**

Se è attivo l'arresto di emergenza, il pin 2 JP21 (bobina relé (-)) viene instradato su un contatto di un pulsante SPST PBS da schiacciare col palmo della mano (contatto normalmente chiuso). L'altro contatto è diretto sul pin 4 JP21. Il pin 1 JP21 rimane collegato al pin 3 JP21. In caso di emergenza, l'operatore del mandrino può premere nuovamente il pulsante e interrompere il percorso di dispersione della tensione del lato basso della bobina. L'arresto di emergenza può essere attivato anche collegando i pin 1 e JP21 al teleruttore. In questo caso viene interrotto il lato alto della bobina relé (il pin 2 JP21 deve essere stato collegato al pin 4 JP21).

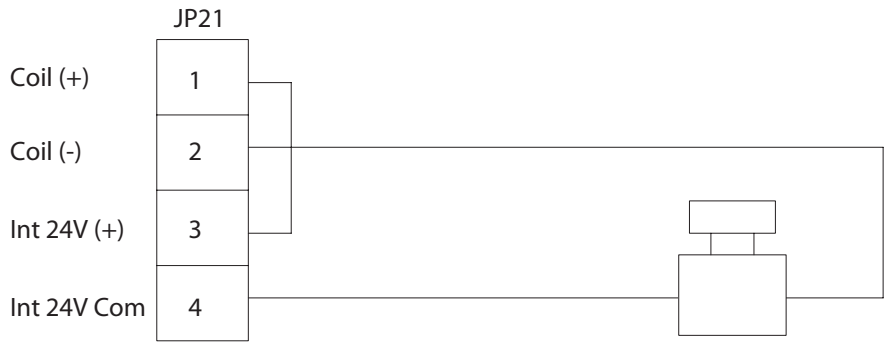

Figure 11 - Collegamento dell'interruttore di emergenza, mandrino singolo

#### <span id="page-15-0"></span>**2.5.2 Funzionamento Gruppo Mandrini**

Se è attivo l'arresto di emergenza, l'alimentazione esterna a 24V viene usata per alimentare tutti i relé di arresto di emergenza del modulo. Schiacciando il pulsante PBS col palmo della mano si interrompe il flusso di corrente diretto al relé E-stop su tutti i moduli.

**NOTA**: Ciascuna bobina relé richiede una corrente di alimentazione (nominale) da 25 mA.

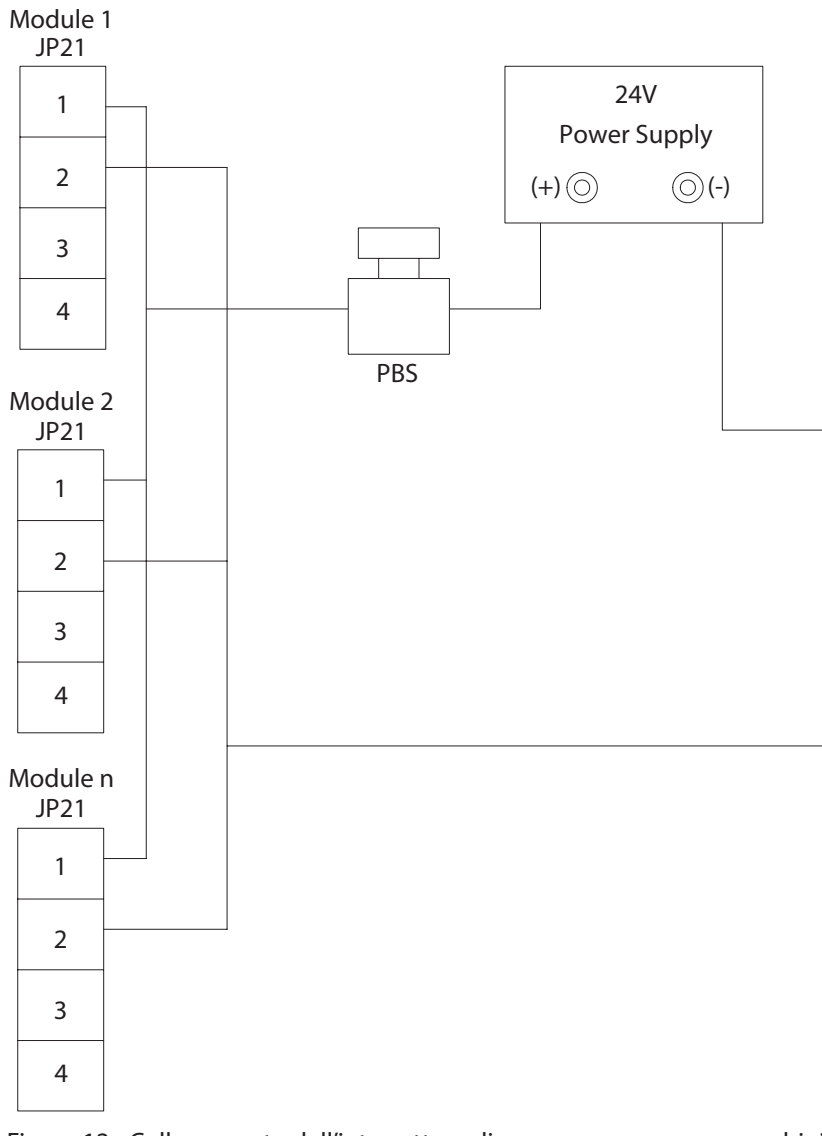

Figure 12 - Collegamento dell'interruttore di emergenza, gruppo mandrini

#### **2.5.3 Arresto di Emergenza non Presente**

Se non è attivo l'arresto di emergenza, il relé corrispondente deve comunque essere alimentato per consentire il normale funzionamento dell'unità. Questo si ottiene collegando il pin 1 JP21 al pin JP21 e il pin 2 JP21 al pin 4 JP21. In questo modo si attiva il relé interno a 24VCC del modulo. Il cablaggio è lo stesso a prescindere dal funzionamento a mandrino singolo o multiplo.

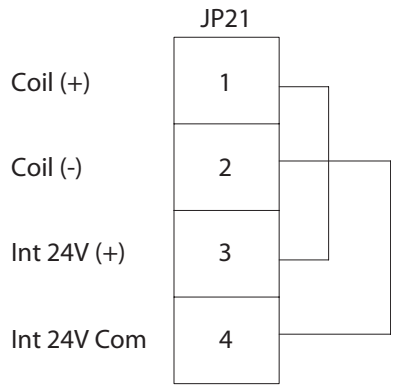

Figura 13 - Arresto di emergenza non presente

## <span id="page-16-0"></span>**2.6 Realizzazione Delle Connessioni di Rete**

#### **2.6.1 Connessione Ethernet**

Sul pannello dei collegamenti dell'unità Insight si trova una porta **Ethernet**. Questa porta può essere usata per collegare un PC all'unità in modo da poter effettuare modifiche di programmazione. Una volta collegato il PC, anche la connessione Ethernet può essere programmata per inviare stringhe di dati alla fine di ogni operazione di serraggio.

Per modificare le impostazioni locali Ethernet sull'unità andare alla schermata del sotto-menu **Impostazioni Ethernet del menu Impostazione**. Su questa schermata è possibile controllare che le impostazioni **Indirizzo IP, Maschera di sottorete** e **Gateway** siano corrette. Da questa schermata è anche possibile attivare o disattivare il Protocollo comunicazioni host dinamiche (**DHCP**). Quando il DHCP è attivo, consente al server di rete di impostare gli indirizzi IP di questa unità.

#### **2.6.2 Collegamento e Impostazione Computer Mediante la Porta Ethernet**

**NOTA**: Per collegare un computer al controller Insight è necessario il software ICS.

- 1. Collegare il controller al PC attraverso un cavo di collegamento Ethernet.
- 2. Sulla schermata del sotto-menu **Impostazioni Ethernet del menu Impostazione**, controllare che le impostazioni I**ndirizzo IP, Maschera di sottorete** e **Gateway** siano corrette.
- 3. Se occorre modificare un'impostazione, premere Invio sul pulsante Impostazioni e andare alla schermata Impostazioni Ethernet, quindi effettuare tutte le modifiche necessarie.

**NOTA**: Il sistema deve essere riavviato perché abbiano effetto le modifiche di impostazione Ethernet.

#### **2.6.3 Collegamento Scheda di Bus di Campo (Fieldbus)**

Se dotato della scheda opzionale disponibile, l'Insight può collegarsi ad un fieldbus. Identificare il tipo di scheda di fieldbus installata sul sistema (se presente).

Se è presente un DeviceNet, usare la seguente tabella per predisporre i connettori fieldbus:

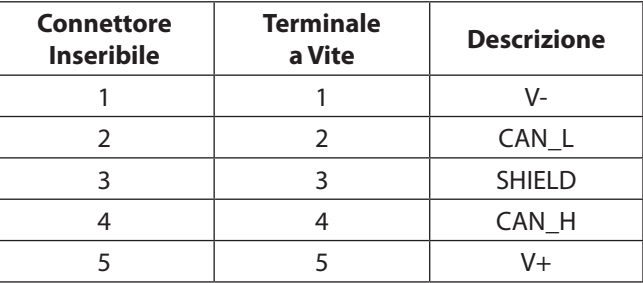

Se si utilizza un'altra scheda di fieldbus, è sufficiente collegare il relativo connettore all'unità Insight.

## <span id="page-16-1"></span>**2.7 Impostazione Gruppo Mandrini**

Un gruppo di unità Insight sincronizzate per eseguire operazioni di serraggio bulloni multiple viene chiamato **Gruppo mandrini**. Se viene messa insieme in questo modo una serie di dispositivi di controllo Insight, occorre collegarli con una "catena a margherita" per creare un **Bus di sincronizzazione gruppo mandrini** . Queste serie possono comprendere fino a 40 dispositivi di controllo Insight. Occorre anche impostare i due commutatori di indirizzo a rotazione del controller a seconda della loro posizione nella catena.

- 1. Sul primo controller Insight del gruppo mandrini, impostare il commutatore a rotazione in alto su 0 e quello in basso su 1.
- 2. Collegare un cavo di sincronizzazione gruppo mandrini al connettore inferiore del gruppo mandrini sul primo controller.

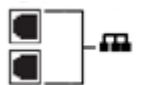

- 3. Collegare l'altro capo dello stesso cavo al connettore superiore del gruppo di mandrini sulla seconda unità della catena.
- 4. Sul secondo controller, impostare il commutatore a rotazione in alto della seconda unità su 0 e quello in basso su 2.
- 5. Continuare così per tutte le 40 unità.

**NOTA**: Il commutatore a rotazione in alto viene impostato su 1 per le unità 10-19, su 2 per le unità 20-29, su per le unità 0-9 e su 4 per l'unità 40.

<span id="page-17-0"></span>6. Impostare la morsettiera della prima e dell'ultima unità della catena su 1 On e 2 Off, come illustrato qui di seguito.

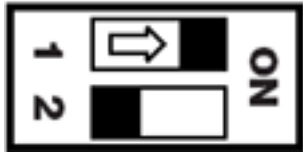

**NOTA**: Tutte le altre unità del gruppo mandrini devono essere impostate su 1 Off e 2 On.

## **2.8 Avvio Iniziale**

Prima di avviare per la prima volta il controller Insight, esaminare la seguente checklist e verificare che siano state seguite tutte le procedure in essa riportate. In caso di dubbi su qualsiasi aspetto di questa lista di controllo, contattare la **Ingersoll Rand**.

- La scatola del controller Insight deve essere montata in posizione verticale, in piano e su un supporto sicuro.
- Assicurarsi che il mandrino sia collegato e che il connettore del cavo mandrino sia bloccato.
- Se l'unità Insight è predisposta per il collegamento di dispositivi esterni (stampanti, computer, ecc.), questi disposi tivi devono essere collegati alle porte corrispondenti sul pannello collegamenti (sul lato sinistro del controller).
- Il cavo di alimentazione a c.a. deve essere allacciato a un circuito elettrico della giusta potenza.

#### **2.8.1 Procedure di Avviamento**

Dopo l'esame della suddetta lista di controllo, è possibile avviare il sistema di gestione della coppia Insight.

- 1. Portare **l' interruttore automatico dell'unità** Insight in posizione **Off**.
- 2. Assicurarsi che l'unità sia allacciata a una presa di corrente adeguata: 120V, 16A o 23 0V, 8A; 50-60Hz.
- 3. Assicurarsi che il **GFI** (A) (dispositivo di interruzione isolamento difettoso verso terra) sia posizionato su ON (verso l'alto).
	- Portare **l' interruttore automatico** (B) dell'unità Insight in posizione **On**. Questo interruttore invia corrente al sistema elettronico di controllo motorino (MCE), al display elementi grafici, alle tastiere e al mandrino o al gruppo mandrini. •

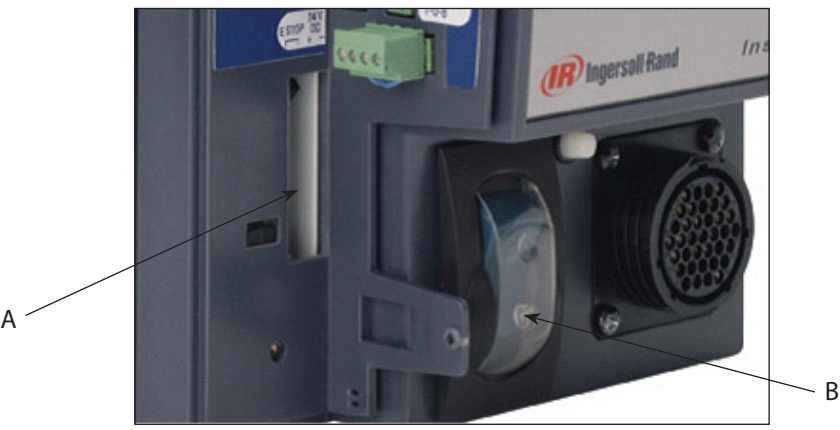

- 4. Dopo circa 3 0 secondi, viene visualizzata la schermata **principale di Esecuzione** programma sul display elementi grafici, indicante che l'avviamento ha avuto esito positivo e l'Insight IC è pronto per essere usato.
	- Per attivare o disattivare tutto il sistema Insight, usare **l' interruttore automatico**. •
	- Dopo l'arresto dell'unità attendere almeno cinque secondi prima di riattivarla nuovamente. •

### <span id="page-18-0"></span>**3.1 Menu Impostazione**

Il menu **Impostazione** e i suoi sotto-menu servono per programmare delle procedure di serraggio e impostare una vasta gamma di importanti parametri di sistema. Le procedure di serraggio base vengono create nel menu **Impostazione**. Oltre alla definizione delle procedure, è possibile usare il menu **Impostazione** per impostare i parametri base del sistema, come l'ora, la lingua, le unità di misura e i protocolli di comunicazione. Il menu **Impostazione** serve anche per creare password per controllare l'accesso al software Insight e ai dati in esso archiviati. Ci sono cinque diversi sottomenu all'interno del menu **Impostazione**: **1. Impostazione rapida, 2. Impostazione del sistema, 3. Impostazione del mandrino, 4. Impostazione seriale, 5. Impostazione Ethernet** e **6. Impostazione PLUS** (a condizione che l'utente stia usando il protocollo di comunicazione PLUS). Le sezioni che seguono illustrano in dettaglio ciascuno di questi sottomenu.

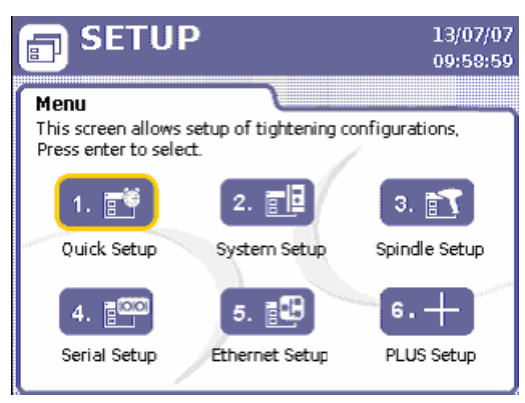

Figura 15 - Menu di Impostazione

## **3.2 Procedura di Impostazione Rapida**

#### **3.2.1 Seleziona Lingua**

La prima fase per programmare l'Insight perché operi secondo i propri requisiti, consiste nel selezionare la lingua utilizzata nella visualizzazione grafica. La lingua viene selezionata andando sulla schermata di **Impostazione** del **sistema del Menu Impostazione** Il parametro **Lingua** è l'ottava voce elencata sulla schermata. Premere il pulsante Espandi per selezionare la lingua che si desidera utilizzare per il funzionamento dell'unità IC-D Insight. La lingua di default è l'inglese.

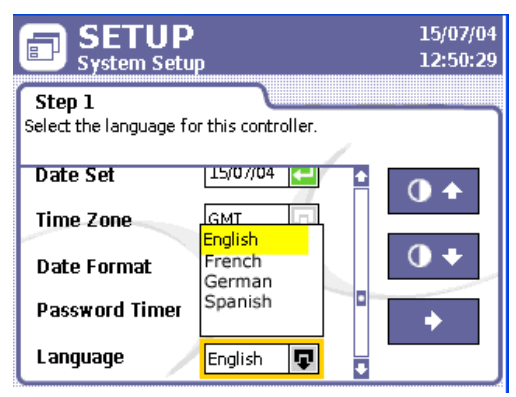

Figura 16 - Selezione della lingua

#### **3.2.2 Programmazione Dell'impostazione Rapida**

Questa schermata è utilizzata per impostare e attivare rapidamente il sistema. Da questa schermata è possibile impostare procedure di serraggio con controllo coppia singolo e controllo angolo. Solo i parametri di serraggio base vengono visualizzati in questa schermata. Se occorre una procedura più complessa, a più passi, oppure un insieme di procedure combinate - come per la coppia di cedimento o trascinamento - queste possono essere programmate dal software ICS. Dal controller è possibile visualizzare e programmare solo le prime otto configurazioni. Il software ICS consente di impostare un massimo di 256 configurazioni.

La **schermata di Impostazione rapida** consente di impostare parametri chiave per il proprio processo di serraggio. È possibile pre-programmare fino a otto diverse operazioni di serraggio. Queste vengono dette Configurazioni. I parametri visualizzati sulla schermata variano a seconda della procedura di serraggio selezionata.

<span id="page-19-0"></span>

|                                                                                                    | <b>SETUP</b><br>Quick Setup | 15/07/04<br>15:37:10 |      |                                          |                 |           |  |
|----------------------------------------------------------------------------------------------------|-----------------------------|----------------------|------|------------------------------------------|-----------------|-----------|--|
| Step 1<br>Navigate to the configuration you wish to program and<br>press enter. Note: Configurations with the lock icon<br>can't be edited from the controller. |                             |                      |      |                                          |                 |           |  |
|                                                                                                    |                             |                      |      | $\left  \bullet \right $ Target Strategy | Limit $\bar{f}$ | ∣ Limit ↓ |  |
|                                                                                                    |                             |                      | 45.0 | Torque                                   | 54.0            | 36.0      |  |
|                                                                                                    |                             | 2                    |      |                                          |                 |           |  |
|                                                                                                    |                             | 3                    |      |                                          |                 |           |  |
|                                                                                                    |                             |                      |      |                                          |                 |           |  |
|                                                                                                    |                             | 5                    |      |                                          |                 |           |  |
|                                                                                                    |                             | ĥ                    |      |                                          |                 |           |  |

Figura 17 - Schermata di Impostazione rapida

Per completare i parametri del sotto-menu **Impostazione rapida** procedere come illustrato di seguito.

- 1. Premere il pulsante del menu Impostazione, quindi premere **Invio** per selezionare il primo sotto-menu, Impostazione rapida.
- 2. Usare le frecce per spostarsi su una delle otto righe che corrispondono alle configurazioni da 1 a 8.
- 3. Premere Invio per visualizzare la fase 2, la prima delle due schermate di inserimento dati che servono ad impostare una configurazione
- 4. Spostarsi sul parametro Procedura e selezionare Controllo coppia o Controllo angolo.
- 5. Selezionare un senso di rotazione CW (orario) o CCW (antiorario).
- 6. Portarsi sul parametro successivo della schermata e selezionare Unità di misura coppia: Nm, Ft-lbs, In-lbs, Kg-m, o dN.
- 7. Scegliere il pulsante con la freccia a destra e premere Invio per passare alla seconda pagina del processo di impostazione della configurazione.
- 8. Usando il tastierino numerico, digitare il valore di riferimento per l'operazione di serraggio nella casella di inserimento dati Riferimento coppia o Riferimento angolo, a seconda di quale delle due voci è stata selezionata per una particolare configurazione.
- 9. Il software Insight assegna automaticamente i valori all'interno dei limiti di riferimento agli altri parametri di coppia o di controllo angolo visualizzati su questa schermata.Per modificare questi valori, portarsi sulla casella di inserimento dati, quindi usare il tastierino numerico per inserire un valore. I parametri comprendono quanto segue.

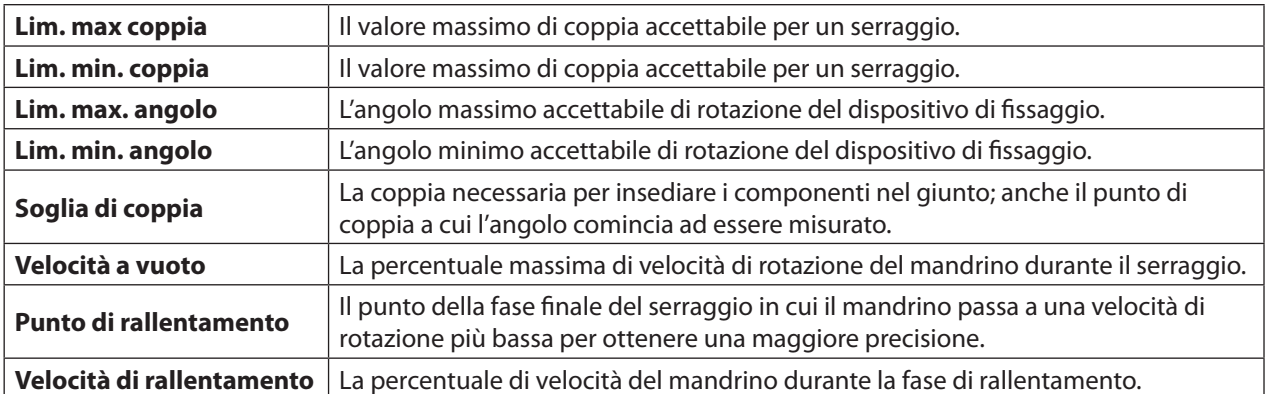

- 10. Se l'operazione di montaggio richiede il serraggio di più bulloni in sequenza, digitare un **Conteggio multiplo** nella corrispondente casella di inserimento dati. Vedere sotto per ulteriori informazioni sui conteggi multipli.
- 11. Se si desidera impostare l'unità Insight in modo che segua una certa sequenza di configurazioni di serraggio, usare il parametro **Incremento automatico**. Alla fine della configurazione corrente, digitare il numero della configurazione che si desidera impostare per l'Insight. Per maggiori informazioni sull'incremento automatico, vedere qui di seguito.
- 12. Digitare un parametro di **Azzeramento incremento** per indicare quale configurazione deve usare l'Insight dopo la ricezione del segnale di Azzeramento configurazione.
- 13. Dopo aver completato l'inserimento di tutti i parametri per la propria configurazione, per memorizzare le impostazioni appena inserite è necessario passare al pulsante Salva e premere Invio. **Pulsante Salva**

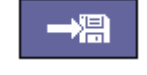

#### **Conteggio Multiplo**

In alcuni tipi di assemblaggio, il procedimento di serraggio interessa più bulloni che devono essere serrati in sequenza (ovvero in "batteria"). Per esempio, per un assemblaggio che prevede quattro bulloni è possibile impostare il Conteggio multiplo su 4. Il controller tiene traccia di ogni serraggio e, una volta serrati tutti e quattro i bulloni in base alle specifiche, appare sul display un messaggio con la dicitura "Batteria completata"

<span id="page-20-0"></span>Se il conteggio multiplo si è concluso con esito positivo, oltre al messaggio "Batteria completata" sulla schermata, il controller invia anche un segnale di output di completamento batteria sul connettore I/O del mandrino. Ci sono due modi per azzerare il conteggio multiplo.

- 1. Si può usare l'apposito il pulsante di azzeramento da schiacciare col palmo della mano sull'Input di azzeramento batteria.
- 2. Sulla schermata **principale d Esecuzione** programma premere 0 (zero) e poi il tasto **Invio** per azzerare il conteggio multiplo del mandrino.

#### **Incremento automatico**

L'Incremento automatico consente all'unità Insight di eseguire una sequenza specifica di configurazioni di serraggio. Ad esempio, se sono state programmate sei diverse configurazioni, numerate 1-6, è possibile dare istruzioni all'Insight di eseguire il serraggio nella sequenza 1-4-6 e 2-3-5. Utilizzando questo parametro per dire all'Insight quali parametri utilizzare in seguito, il sistema continua a procedere attraverso tutte le configurazioni programmate nella catena di Incremento automatico. Il parametro **Azzeramento incremento** suggerisce all'Insight quale configurazione usare quando è attivato l'Input di azzeramento configurazione.

**NOTA:** La configurazione esistente deve essere completata con esito positivo e l'interruttore di comando deve essere rilasciato prima di poter selezionare la configurazione successiva nella catena.

#### **3.2.3 Modalità di Avviamento e Selezione Config.**

Gli ultimi due passi della procedura di impostazione rapida avvengono nella **schermata di Impostazione mandrino**, dove è necessario impostare i parametri **Modalità di avviamento** e **Selezione config**. prima di iniziare a operare con il controller dell'Insight. Per informazioni sull'impostazione di questi parametri, fare riferimento alla schermata di Impostazione mandrino, a [pagina 24](#page-22-1).

## **3.3 Impostazione Sistema**

#### **3.3.1 Password**

Al primo avviamento dell'unità Insight IC-D, questa è sbloccata e consente il libero accesso per la lettura e la scrittura dei dati. Ciò significa che non ci sono password di protezione attive al primo avviamento del sistema. La password di default è 1111.

Per iniziare ad utilizzare la password procedere come illustrato di seguito.

- 1. Andare alla schermata di **Impostazione sistema del menu Impostazione** e scorrere con le frecce fino al pulsante **Logout password** in fondo alla schermata.
- 2. Premere il tasto Invio per uscire.
- 3. Tornare alla schermata **Impostazione sistema** e verificare che adesso il pulsante **Logout password** sia diventato **Login password**.
- 4. Premere il tasto Invio per entrare.
- 5. Quando appare la finestra di scelta rapida con la richiesta di password, digitare la password di default 1111.
- 6. Passare alla schermata **Cambia password** e premere Invio per impostare una nuova password per controller Insight.
- 7. Inserire l'attuale password sulla schermata che appare, quindi premere Invio.
- 8. Digitare due volte una password da 4 cifre nella casella di inserimento dati che viene visualizzata.
- 9. Premere di nuovo Invio per impostare la nuova password.
- 10. Andare al parametro Timer password sulla schermata Impostazione sistema per modificare il ritardo di attivazione della protezione con password. Gli incrementi disponibili sono 30 sec, 1 min, 2 min, 5 min, 15 min e 1 ora.

**NOTA:** A meno che il parametro **Timer password** non sia impostato su "Off," dopo l'avvio viene sempre richiesto di inserire la password, anche se l'intervallo del timer password non è ancora trascorso.

#### **3.3.2 Impostazione di Data e Ora**

I parametri Data e Ora che si trovano sulla schermata di **Impostazione sistema** includono le seguenti voci: **Impostazione ora, Modalità ora, Impostazione data, Fuso orario** e **Formato data**. L'ora è visualizzata nel formato 24 ore.

Per impostare i parametri Data e Ora, procedere come illustrato di seguito.

- 1. Andare alla schermata **Impostazione sistema** e passare al parametro **Modalità ora**.
- 2. Scegliere tra **Manuale** e Automatico (NTP). NTP = Protocollo ora di rete **NOTA:** Se si sceglie **Automatico (NTP)**, al momento dell'avvio, l'ora del controller Insight viene sincronizzata attraverso il protocollo ora della rete Ethernet. Il parametro **Impostazione ora** non è disponibile se è selezionato NTP.
- 3. Se si seleziona **Manuale** nel parametro **Modalità ora**, andare al parametro Impostazione ora e digitare l'ora esatta della propria area geografica, quindi passare al punto 5.
- <span id="page-21-0"></span>4. Se è stato inserito **Auto (NTP)** nel parametro Modalità ora, andare al parametro Fuso orario e selezionare l'ora di Greenwich +/- il numero di ore corrispondenti alla propria area geografica.
- 5. Spostarsi al parametro **Formato data** per impostarlo come **MM/GG/AA** oppure **GG/MM/AA**.
- 6. Infine spostarsi al parametro **Impostazione data** e inserire la data attuale nel formato selezionato.

#### <span id="page-21-1"></span>**3.3.3 Numero Operazione e Indirizzo CAN**

I parametri **Numero operazione** e **Indirizzo CAN (Controller Area Network)** che si trovano in alto sulla schermata Impostazione sistema sono usati per impostare una ID di ubicazione per un particolare controller di Insight. L'ID di ubicazione è utilizzata come sistema di identificazione specifico per ogni unità della rete.

Il **Numero operazione** è un numero a 4 cifre che rappresenta l'ubicazione sulla linea di assemblaggio. Ciascun controller Insight autonomo ha un numero operazione esclusivo. Tuttavia, quando i controller sono uniti in un gruppo mandrini, ogni unità del gruppo condivide lo stesso numero di operazione.

**L'Indirizzo CAN** riporta qualsiasi elemento che è stato impostato fisicamente sui commutatori di indirizzo a rotazione dell'unità. Per il funzionamento a mandrino singolo il valore impostato deve essere sempre 0 (zero). Se il valore non è zero, spostare i commutatori di indirizzo a rotazione sull'unità finché non sono sulla posizione 0. Non è possibile cambiare il parametro **Indirizzo CAN** sulla schermata **Impostazione sistema**. Nel caso di un gruppo mandrini **l'Indirizzo CAN** deve corrispondere alla posizione del controller Insight nel gruppo mandrino. Per maggiori informazioni sull'impostazione dell'**Indirizzo CAN** utilizzando i commutatori a rotazione dell'unità, fare riferimento all'Impostazione gruppo di mandrini, alla [sezione 2.7](#page-16-1).

#### **3.3.4 Altre Funzioni**

La schermata **Impostazione sistema** contiene altre due funzioni. La prima funzione comprende due pulsanti che consentono di aumentare o diminuire il contrasto del display del controller Insight. La seconda funzione consente di visualizzare il numero di versione dei vari componenti del software.

#### **3.3.4.1 Contrasto**

Portarsi sul pulsante in alto e premere Invio per aumentare il contrasto della chermata.

Portarsi sul pulsante in basso e premere Invio per aumentare il contrasto della schermata.

#### **3.3.4.2 Codici Versione Software**

1. Spostarsi sul tasto freccia a destra sull'Impostazione sistema e premere Invio per passare alla fase 2 della schermata.

| <b>SETUP</b><br>吕<br><b>System Setup</b>                         |              | 13/07/07<br>10:07:36 |
|------------------------------------------------------------------|--------------|----------------------|
| Step 2<br>Press ENTER to move to the Step 1 System Setup screen. |              |                      |
| <b>File</b>                                                      | Version      |                      |
| <b>RISC</b>                                                      | 20 D.2 1 1   |                      |
| MCE                                                              | 21 R 1 0 255 |                      |
| Language                                                         | 22D.100      |                      |
|                                                                  |              |                      |

Figura 18 - Impostazione sistema, Fase 2

2. Premere Invio per tornare alla parte della Fase 1 visualizzata sulla schermata **Impostazione sistema**.

### **3.4 Impostazione Mandrino**

#### **3.4.1 Fissaggio Componenti**

Fissare i mandrini **Ingersoll Rand** serie QE- o QM (o il gruppo mandrini) sulla parte anteriore della scatola dell'unità Insight. All'estremità del cavo di ogni mandrino si trova un connettore a più pin, con bloccaggio a rotazione. Inserire il mandrino sul connettore e bloccarlo in posizione.

In assenza di mandrini, attivando l'unità non viene trasmessa corrente al connettore che non è collegato. Si tratta di una funzione di sicurezza. L'unità Insight interpreta l'assenza di mandrino come un possibile difetto di massa e non alimenta quindi il circuito corrispondente. Per aggiungere un mandrino successivamente, portare prima l'interruttore principale su OFF. Quindi, collegare il mandrino, attendere cinque secondi e riattivarlo.

**NOTA:** Non collegare mai un mandrino al controller Insight quando l'interruttore è su ON.

**Aumento contrasto**

 $\bullet$   $\bullet$ 

**Diminuzione contrasto**

#### <span id="page-22-0"></span>**3.4.2 Schermata di Impostazione Mandrino**

Notare che il numero di modello del mandrino collegato viene visualizzato sulla schermata **Impostazione mandrino** sotto l'intestazione. La schermata contiene dieci diversi parametri mandrino da impostare. Contiene inoltre due pulsanti che consentono di riportare i valori **Valore trasduttore** e **Costante d'angolo** alle impostazioni tarate in origine dal produttore.

<span id="page-22-1"></span>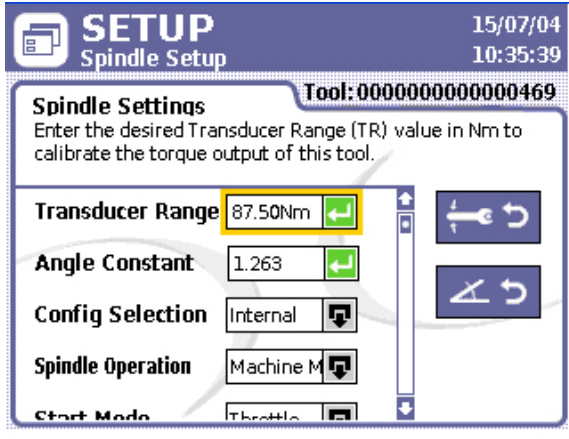

Figura 19 - Schermata Impostazione mandrino

Il primo parametro, **Valore trasduttore** (TR), consente di inserire il valore TR desiderato in Nm per tarare l'output di coppia del mandrino collegato.

Il secondo parametro è la **Costante d'angolo**. Da qui è possibile impostare un valore per tarare l'output di angolo del mandrino.

**Selezione config.** è il parametro che consente di scegliere la modalità di configurazione. Le opzioni disponibili dall'elenco del menu a discesa per questo parametro sono **Interno, Discreto esterno, Binario esterno** e **Ethernet esterno**. Queste selezioni riguardano le configurazioni programmate dalla schermata di Impostazione rapida o dal software ICS. Se si usano 24 configurazioni o meno e si selezionano attraverso gli ingressi a lato del controller, selezionare Discreto esterno. Se si usano più di 24 configurazioni, selezionare **Binario esterno**. Quando si seleziona Interno, viene attivata una casella con menu a tendina sulla schermata Esegui. Questa casella con menu a tendina consente di scegliere qualsiasi configurazione programmata disponibile per il mandrino collegato. Se a fornire la selezione della configurazione è un dispositivo di rete esterno (PLC), selezionare **Ethernet esterno**.

Il quarto parametro della schermata di Impostazione mandrino è il **Funzionamento mandrino**. Da qui è possibile selezionare il modo mediante il quale il mandrino riceve un segnale di avvio. È possibile passare dal funzionamento manuale del controller Insight (interruttore mandrino) alla modalità con apparecchiatura fissa. I mandrini con apparecchiatura fissa sono quelli che ricevono un segnale di attivazione o di farfalla dall'esterno, a distanza, attraverso il connettore I/O dell'Insight a sinistra del controller. Per passare da un mandrino ad azionamento manuale ad un mandrino con apparecchiatura fissa, selezionare **Montaggio macchina** dalla casella con menu a tendina di **Funzionamento mandrino**. Per tornare alla **modalità manuale**, selezionare Mandrino manuale da questa casella con menu a tendina.

Il quinto parametro accessibile dalla schermata Impostazione mandrino è Modalità di avviamento. Questo parametro non è valido a meno che non sia stata selezionata l'opzione Macchina montata sotto il parametro Funzionamento mandrino. Nel funzionamento Macchina montata, questo parametro determina il tipo di segnale usato per avviare il mandrino.

- Se è selezionato **Farfalla** , il segnale riflette il segnale inviato per il serraggio in manuale, durante il quale l'operatore deve premere a fondo l'interruttore di comando del mandrino per inviare il segnale di avviamento. In altre parole, perché il ciclo funzioni correttamente, il segnale deve essere mantenuto per l'intera durata del fissaggio.
- **Impulso** indica un segnale temporaneo esterno che fa partire il mandrino e lo fa funzionare fino alla scadenza del tempo programmato o finché non si ottengono la coppia o l'angolo desiderati.
- **Doppio** significa che servono due sistemi di chiusura interruttore velocità a vuoto e chiusura di sicurezza. Ciò vale per i mandrini che richiedono da parte dell'operatore l'attivazione di due interruttori in un intervallo di 2 secondi per assicurarsi che le mani siano a distanza di sicurezza dal macchinario. Se uno dei due input non viene eccitato nell'intervallo di due secondi, il mandrino non funziona.

Gli altri due parametri, **Bussola filettata** e **Interruttore utensile** sono usati insieme per definire il tipo di funzionamento dei mandrini manuali. L'interruttore si trova nella posizione temporanea di ritorno molla dell'anello di inversione mandrino. Rimane nella posizione di attivazione soltanto finché l'operatore lo mantiene in quella posizione. Una volta tolto il dito dall'interruttore di comando, l'anello torna nella posizione di rotazione in avanti o nella posizione di riposo. Per programmare un mandrino manuale procedere come illustrato di seguito.

16578338\_ed2 23

- <span id="page-23-0"></span>1. Modificare il parametro **Bussola filettata** da **Disabilita** a **Abilita**.
- 2. Impostare il parametro Interruttore utensile su Disabilita, Bussola filettata 1, Bussola filettata 2, Avanzamento batteria, Azzeramento batteria, Azzeramento config o Bussola filettata 3.

Con l'Interruttore utensile impostato su **Disabilita** e la **Bussola filettata** su **Abilita**, viene attivata la posizione di inversione dell'anello mentre la bussola filettata è in fase di inversione, come avviene in una normale operazione di inversione. Quando l'interruttore viene portato in posizione di inversione e si preme l'interruttore di comando, il mandrino lavora in inversione finché la testa della bussola filettata non torna in posizione aperta. La posizione temporanea non funziona in questa configurazione.

Quando si seleziona **Bussola filettata 1** , il mandrino funziona in inversione bussola filettata quando viene attivata la posizione temporanea dell'interruttore. In questo modo, non occorre premere l'interruttore di comando per azionare il mandrino in inversione bussola filettata. Una volta rilasciato l'interruttore temporaneo, il mandrino si ferma ed è pronto per il funzionamento in avanti.

Quando si seleziona **Bussola filettata 2**, l'inversione bussola filettata richiede l'attivazione dell'interruttore temporaneo e anche dell'interruttore di comando. In altre parole, questa modalità richiede all'operatore l'utilizzo di entrambe le mani. Se viene rilasciato l'interruttore di comando ma non quello temporaneo, il mandrino è pronto per essere attivato in inversione bussola filettata al momento in cui verrà premuto l'interruttore di comando. Se viene rilasciato l'interruttore temporaneo ma non quello di comando, il mandrino rimane fermo finché non si preme anche l'interruttore di comando. Se vengono rilasciati sia l'interruttore temporaneo che quello di comando, il mandrino torna al funzionamento in avanti ed è pronto a partire in avanti non appena verrà premuto l'interruttore di comando. Se viene selezionato **Avanzamento batteria** e attivata la posizione temporanea dell'interruttore, il conteggio multiplo viene incrementato di 1 per il ciclo non andato a buon fine.

Se viene selezionato **Azzeramento batteria** e attivata la posizione temporanea dell'interruttore, il conteggio multiplo viene incrementato di 1 per un ciclo non andato a buon fine.

Se viene selezionato **Azzeramento config**. e attivata la posizione temporanea dell'interruttore, la configurazione viene ripristinata alla configurazione programmata nella fase di inserimento di "Ripristina su".

Se si seleziona **Bussola filettata 3**, il mandrino funziona in inversione bussola filettata quando la posizione temporanea dell'interruttore è in direzione inversa e viene premuto il comando del mandrino.

Il parametro finale che è possibile impostare su questa schermata è **TactAlert**. TQuesto parametro può essere impostato sia su **Disabilita** che su **Abilita**. Se impostato su **Abilita**, il mandrino vibra alla fine di un ciclo non andato a buon fine.

Per azzerare la Gamma trasduttore (TR) o la Costante d'angolo (ASC) per ripristinare i valori di default, selezionare il pulsante corrispondente a destra della schermata di Impostazione mandrino e premere Invio.

Per azzerare la **Valore trasduttore** (TR) o la **Costante d'angolo** (ASC) per ripristinare i valori di default, selezionare il pulsante corrispondente a destra della schermata di Impostazione mandrino e premere Invio.

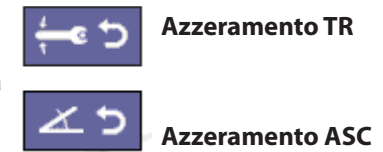

### **3.4.3 Funzione Autocal**

La funzione "Autocal" o Auto-taratura (Auto calibration) consente di tarare la gamma trasduttore (TR) per i mandrini Insight usando un trasduttore di coppia esterno della serie **Ingersoll Rand** ETA. È possibile impostare l'Autocal collegando un PC al controller attraverso una porta Ethernet e collegando l'ETA al PC attraverso la sua porta seriale. I dati ricevuti dall'ETA durante una serie di cicli aiutano a meglio definire il valore TR.

### **3.5 Impostazione Seriale**

Sulla schermata del sotto-menu **Impostazioni seriali del menu Impostazione** è possibile selezionare i parametri di comunicazione seriale assegnati alla porta seriale. Questi paramenti si basano sui requisiti di comunicazione del dispositivo seriale collegato al controller Insight.

#### **3.5.1 Protocollo**

Questo parametro imposta il protocollo di comunicazione. Utilizzare l'elenco a tendina nel Parametro **protocollo** per impostarlo su **Nessuno** o **Emissione dati E.O.R.** Il software ICS mette a disposizione altri protocolli. Se viene selezionato uno di questi protocolli si disabilita la casella del menu a discesa e appare il protocollo selezionato. Quando la casella del menu a tendina è stata disabilitata, solo il software ICS può modificare il protocollo.

#### **3.5.2 Velocità di Trasmissione**

Imposta la velocità di comunicazione della porta seriale. Selezionare una Velocità di trasmissione dalla lista del menu a tendina nell'intervallo tra 1.200 e 115.200.

#### <span id="page-24-0"></span>**3.5.3 Parità**

Impostare la **Parità** per il collegamento seriale su Nessuno, Dispari o Pari dall'elenco della casella con menu a tendina.

#### **3.5.4 Bit Per Carattere**

Usare la lista del menu a tendina per impostare il parametro **Bit per carattere** su 7 o 8.

#### **3.5.5 N° di Bit di Arresto**

Il **Nº di bit di arresto** per le comunicazioni della porta seriale viene impostato per indicare 1 o 2 bit di arresto dalla lista del menu a tendina di questo parametro.

#### **3.5.6 Indirizzo Host**

**L'Indirizzo host** viene usato solo quando è stata selezionata la voce Dati host in uscita nel parametro Protocollo .

Per maggiori informazioni sull'applicazione della schermata di **Impostazione seriale** a particolari dispositivi, vedere la [sezione 2.4.1 Collegamenti e impostazione stampanti](#page-13-1).

#### **3.6 Collegamento PC**

Quando si collega un PC al controller Insight tramite Ethernet, la schermata del sotto-menu **Impostazione Ethernet** del menu **Impostazione** deve essere programmata correttamente per consentire al controller Insight di comunicare con il PC.

#### **3.6.1 Impostazione Ethernet**

1. Quando si seleziona **Impostazione Ethernet** dal menu **Impostazione**, la schermata mostra le impostazioni Ethernet correnti.

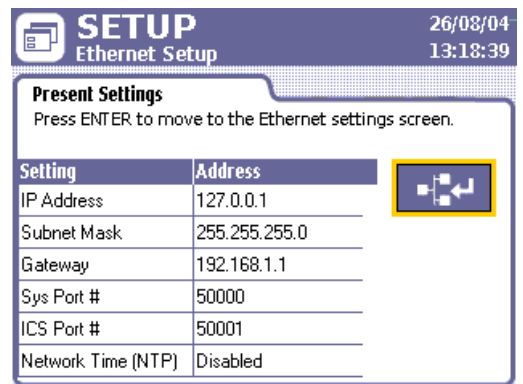

Figura 20 - Impostazione Ethernet, Impostazioni correnti

2. Per modificare le impostazioni correnti, premere il tasto Invio per accedere alla schermata che consente l'inserimento di dati dei parametri Ethernet.

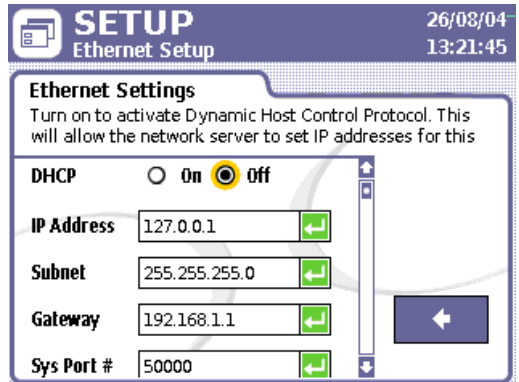

Figura 21 - Impostazione Ethernet, Modifica impostazioni

3. Una volta entrati nella schermata di inserimento dati, effettuare le modifiche necessarie sui parametri **Indirizzo IP, Sotto-rete, Gateway, Nº porta sist., Nº porta ICS** e **Indirizzo NTP.** Da questa schermata è anche possibile attivare o disattivare il Protocollo comunicazioni host dinamiche (**DHCP**). Quando il DHCP è attivo, consente al server di rete di impostare gli indirizzi IP di questa unità.

<span id="page-25-0"></span>**NOTA:** Il **N° porta sist**. imposta il numero di porta usato per inviare i dati EOR sull'Ethernet, se richiesto. Il N° porta ICS imposta il numero di porta usato per ricevere i dati dal software ICS. Nella maggior parte dei casi, è opportuno lasciare il valore predefinito su 50001.

**NOTA:** Le modifiche relative all'Ethernet non hanno effetto finché non viene riavviato il controller.

#### **3.6.2 Voci di Comunicazione Aggiuntive**

Ricordare che i parametri **Numero operazione** e **Indirizzo CAN** sulla schermata Impostazione sistema devono essere impostati correttamente per consentire al PC di comunicare con il controller Insight. Per i dettagli su come modificare quei parametri, fare riferimento alla [sezione 3.3.3 Numero operazione e Indirizzo CAN.](#page-21-1)

## **3.7 Trasferimento Dati Dispositivo di Memorizzazione USB**

#### **3.7.1 Inserimento**

Sia in fase di esecuzione sia prima dell'avvio, è possibile inserire sul controller un dispositivo di memorizzazione USB o una chiave USB. Questo dispositivo è comodo per trasferire file di impostazione al controller oppure per recuperare file di dati da quest'ultimo. Per esempio, si può copiare un'intera impostazione su un controller Insight senza dover inserire ogni parametro manualmente.

Quando si inserisce una chiave di memorizzazione USB nella porta USB del controller Insight, il software dell'unità agisce in base alle regole riportate nella seguente tabella:

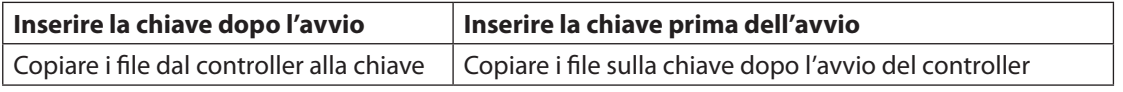

Quando si inserisce un dispositivo di memorizzazione USB, ogni evento viene inserito nel Log eventi. Anche quando viene aggiornata l'immagine software RISC, ogni evento viene inserito nel relativo log.

#### **3.7.2 Rimozione**

Il dispositivo di memorizzazione USB può essere rimosso dal controller sia in fase di esecuzione che prima dell'avvio. Se il dispositivo USB viene rimosso e il controller non sta eseguendo un trasferimento file, non vi è alcuna conseguenza. Se il dispositivo USB viene rimosso mentre il controller sta eseguendo un trasferimento di file, il trasferimento viene interrotto. Se è in corso un trasferimento di file quando il dispositivo USB viene rimosso, il file di destinazione può risultare corrotto. La rimozione del dispositivo di memorizzazione USB viene inserita nel Log eventi.

## **3.8 Schermata Impostazioni PLUS**

Ai clienti che lo usano, viene fornita una schermata di impostazioni per il protocollo di comunicazioni PLUS. Questa schermata consente all'utente di arrestare temporaneamente le comunicazioni PLUS, interrompere l'assemblaggio corrente, avanzare al bullone successivo della batteria, avanzare alla configurazione successiva nella catena di incremento automatico o attivare/disattivare le comunicazioni PLUS. Quando viene premuto **l'Azzeramento manuale**, viene azzerata la comunicazione PLUS. Se l'utente desidera interrompere l'assemblaggio utilizzando la comunicazione PLUS, deve selezionare il sottomenu **Interrompi assemblaggio** e quindi premere Invio. Durante il serraggio, se un ciclo non è andato a buon fine e l'utente desidera ignorare il ciclo all'interno della batteria, deve selezionare il sottomenu di **Avanzamento batteria** e quindi premere invio. Durante il serraggio, se l'utente desidera ignorare la configurazione corrente all'interno della catena di incremento automatico, deve selezionare il sottomenu di Avanzamento batteria e quindi premere invio. Se l'utente desidera attivare la funzione PLUS, deve selezionare **ON** e quindi premere Invio.

Se l'utente desidera disattivare la funzione PLUS, deve selezionare **Off** e quindi premere Invio.

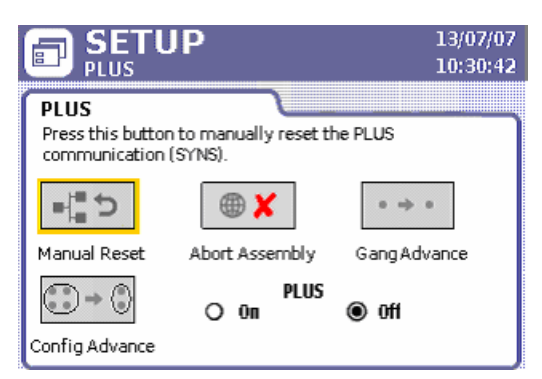

Figura 22 - Impostazione Plus

## <span id="page-26-0"></span>**4.1 Introduzione**

Questa sezione fornisce le informazioni necessarie per azionare il dispositivo di controllo Insight. A questo punto il sistema dovrebbe già essere installato e programmato correttamente. L'azionamento del sistema avviene attraverso la schermata **principale** del menu **Esecuzione**. Questa comprende tre parti: la barra Configurazione e Procedura, l'area principale al centro del display e la Finestra messaggi in basso.

## **4.2 Selezione di una Configurazione**

La schermata principale del menu **Esecuzione** permette di selezionare la configurazione che si desidera eseguire per il tipo di mandrino montato, oppure mostra la configurazione che è stata selezionata, a seconda dell'impostazione effettuata. Se è stata selezionata la voce **Interno** per il parametro **Selezione config**. sulla schermata **Impostazione mandrino**, è possibile selezionare una configurazione dal menu a tendina visualizzato. Se è stata selezionata la voce **Discreto esterno** oppure **Binario esterno** per il parametro **Selezione config**., questa parte dello schermo diventa un'etichetta e visualizza la configurazione che è stata selezionata esternamente attraverso gli input. La figura qui di seguito mostra la schermata **principale del menu Esecuzione** con la casella Configurazione con menu a tendina disponibile.

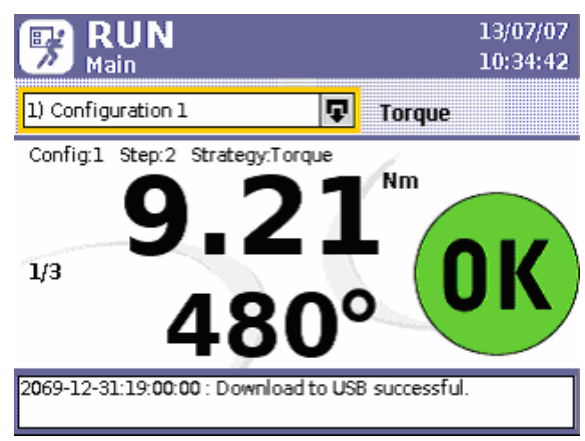

Figura 23 - Schermata principale Menu Esegui

La casella Configurazione con menu a tendina contiene solo le configurazioni valide per il mandrino montato. In altre parole, se una configurazione è stata programmata con parametri al di fuori delle possibilità del mandrino montato, quella configurazione non viene visualizzata nel menu a tendina. Il menu a tendina consente di accedere a tutte le configurazioni valide programmate, quindi se sono state impostate 256 configurazioni valide usando il software ISC, tutte queste sono accessibili dal menu a tendina. Le configurazioni che sono programmate sulla schermata di **Impostazione rapida** del controller hanno sempre la denominazione Configurazione 1, Configurazione 2, ecc.; il software ISC può essere usato per dare a configurazioni programmate dei nomi che riflettono in quel momento l'uso ad essi destinato.

Per selezionare una configurazione dal menu a tendina visualizzato:

- 1. Premere il pulsante **Esecuzione** sul controller Insight per visualizzare la schermata principale .
- 2. Premere il tasto **Espandi** per mostrare l'elenco delle configurazioni.
- 3. Scorrere fino a raggiungere la configurazione che si desidera usare.
- 4. Premere il tasto **Invio** per applicare la configurazione.

**NOTA:** Per avere una determinata configurazione, è possibile anche digitarne il numero e premere **Invio** dopo aver selezionato la casella. Questo è particolarmente utile se ci sono più di otto configurazioni e se si vuole accedere rapidamente ad una configurazione nota.

A destra della denominazione della configurazione o del menu a tendina viene visualizzato il tipo di procedura per quella particolare configurazione. Nell'esempio mostrato, la configurazione selezionata è relativa a una procedura riguardante la **Coppia**.

## <span id="page-27-0"></span>**4.3 Monitoraggio del Funzionamento**

## **4.3.1 Valori di Coppia e Angolo**

La sezione al centro della schermata **principale** del menu Esegui sull'IC-D visualizza le informazioni di coppia e di angolo per ciascuna operazione di serraggio. Il valore più elevato è quello primario e riflette la procedura da applicare alla configurazione selezionata. Nella parte della schermata illustrata qui di seguito, la procedura è Coppia, per cui il valore primario è il valore di coppia. Il valore più piccolo, secondario, sotto a quello della coppia è - in questo esempio - il valore d'angolo rilevato.

Se si fosse trattato di una procedura relativa all'Angolo, il relativo valore sarebbe stato quello primario.

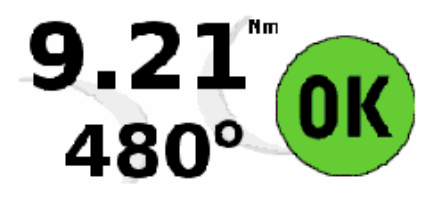

Figura 24 - Monitor di sistema

In questo esempio il valore della coppia è indicato in unità **Nm**. Il valore di coppia indicato riflette sempre il parametro di **Unità di misura della coppia** selezionato sulla schermata di **impostazione rapida** . Ad esempio, se è stata selezionata la misura **Ft-lbs** invece di Nm, questa è l'unità di coppia che sarà visualizzata. Il valore dell'angolo è sempre visualizzato in gradi. Notare che sia i numeri primari che quelli secondari riportano il simbolo dei gradi o dell'unità di misura della coppia, chiarendo sempre quale parametro si sta visualizzando.

Rispetto ad entrambi i numeri sul display dell'IC-D, il display LED dell'IC-M mostra solo il valore primario dopo ogni serraggio. Il testo sopra i risultati mostra le configurazione eseguita, il numero di fasi per il risultato visualizzato e la procedura di serraggio.

### **4.3.2 Indicatori di Stato a Colori**

Oltre ai valori di coppia e angolo visualizzati per ogni ciclo, questa sezione della schermata **principale** dell'IC-D visualizza anche gli indicatori di stato alla fine di ogni ciclo. Quando i valori di coppia e angolo sono nella norma, viene visualizzato al centro un cerchio verde con la scritta **OK**, a indicare l'esito positivo di un ciclo.

Quando uno o più valori sono fuori dall'intervallo, vengono usate delle icone di stato indipendenti per indicare i risultati. Una freccia gialla rivolta verso il basso con un segno meno (-) indica un valore più basso rispetto al limite inferiore predefinito, mentre una freccia rossa rivolta verso l'alto con un segno più (+) indica che il valore supera il suo limite massimo. Nell'esempio a destra il numero primario è elevato, mentre quello secondario è basso. Quando un valore rimane nella norma mentre l'altro no, lo spazio a lato del valore normale viene lasciato vuoto, mentre l'altro lato indica un valore elevato o basso.

Quando il controller Insight è programmato con limiti diversi da quelli di coppia e angolo, gli spazi a lato dei valori primari e secondari possono essere vuoti, indicando che c'è un altro valore (oltre a quello di coppia o angolo) a essere fuori norma, pendenza, ad esempio.

Ogni mandrino manuale **Ingersoll Rand** è inoltre dotato di una spia ubicata sul mandrino stesso che riproduce le spie di stato della schermata. Se il serraggio rientra nei valori specificati, la spia sul mandrino è verde. Se i valori di coppia o angolo superano il limite massimo programmato, la spia sul mandrino è rossa. Se i valori di coppia o angolo sono inferiori al limite programmato, la spia sul mandrino è gialla.

### <span id="page-28-0"></span>**4.3.3 Operazioni Multiple**

Quando il procedimento di serraggio interessa più bulloni che devono essere serrati in sequenza (ovvero in "batteria"), la schermata **Principale** visualizza anche il messaggio "Batteria completata" alla fine del montaggio di una batteria di bulloni con esito favorevole. Questo è indicato nella programmazione della configurazione come avente una batteria maggiore di 0. Lo stato della batteria corrente viene visualizzato sullo schermo e sostituito con il messaggio di "Batteria completata" quando la sequenza ha superato tutti i cicli. Da questa schermata è inoltre possibile azzerare il conteggio multiplo. Premere 0 (zero) sul tastierino numerico, quindi **Invio** per azzerare il **Conteggio** multiplo. Per azzerare la funzione di Incremento automatico e portarla su una configurazione programmata, procedere come indicato di seguito. Premere 0 (zero) due volte, quindi premere **Invio** per azzerare **l'Incremento automatico**.

## **4.4 Area Messaggi**

La **Finestra messaggi** in fondo alla schermata **principale** riepiloga lo stato del sistema e fornisce avvertenze e allarmi sull'IC-D. Sul display LED dell'IC-M, invece, viene visualizzato solo il numero del Codice evento, in caso di errori. Per un elenco di questi eventi, fare riferimento alla tabella dei Codici evento a [pagina 45.](#page-43-1)

## **4.5 Allarmi Stat. e PM**

#### **4.5.1 Allarmi Statistiche**

Gli allarmi Statistiche (Stat.) vengono generati nel software ICS. Si tratta di valori di riferimento per i dati visualizzati sulla schermata **Stat. mandrino**. Quando il controller non riesce a raggiungere questi valori di riferimento, vengono visualizzati messaggi di allarme sulla schermata **principale del menu Esecuzione**. Essi possono anche impostati per eccitare un'uscita di allarme come un quadro spie. Questi allarmi indicano delle deviazioni rispetto alle statistiche di serraggio di riferimento, e in questo modo si è allertati su possibili problemi relativi al controllo qualità.

### **4.5.2 Allarmi Manutenzione Preventiva**

Gli allarmi per la manutenzione preventiva (PM) sono anch'essi generati dal software ICS. Gli allarmi PM servono ad avvertire quando effettuare la normale manutenzione preventiva del mandrino. È possibile impostare fino a cinque diversi allarmi con un determinato numero di cicli oppure giorni di durata. Per esempio, è possibile impostare un allarme in modo da indicare la richiesta di manutenzione preventiva della scatola ingranaggi del mandrino ogni 50.000 cicli. Quando è attivato un allarme, esso viene visualizzato sulla finestra messaggi della schermata **principale del Menu Esecuzione**. Tutti i dati della manutenzione preventiva vengono memorizzati sul chip di memoria montato sul mandrino. Gli allarmi di MP possono essere azzerati solamente mediante il Software ICS.

## <span id="page-29-0"></span>Sezione 5 - Controllo Qualità

### **5.1 Menu Statistiche**

Il menu Statistiche consente di accedere a diversi dati statistici relativi a operazioni di fissaggio concluse. Per esempio, è possibile visualizzare gli effettivi parametri di fissaggio ma anche i calcoli statistici e confrontarli con valori di riferimento.

Questa sezione illustra le quattro schermate del sotto-menu **Statistiche**:

- **Log Cicli** •
- **Stat. Mandrino** •
- **Impostazioni Statistiche** •
- **Stat. Gruppo Mandrini** •

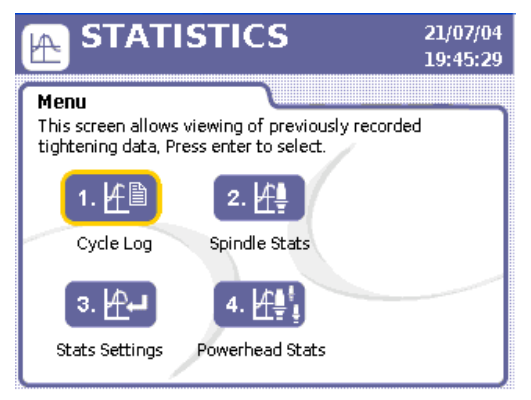

Figura 25 - Menu Statistiche

#### **5.1.1 Log Cicli**

Il **Log cicli** è una schermata di sola visualizzazione che mostra i vari parametri di serraggio monitorati durante il fissaggio. Sfruttando i rispettivi dispositivi di controllo, nell'IC-D vengono memorizzati fino a un massimo di 1000 dei cicli più recenti, mentre nell'IC-M ne vengono memorizzati 200. Questa schermata visualizza i dati ciclo per ogni configurazione usata. Notare, tuttavia, che il valore di coppia mostrato riporta l'unità di misura (Nm, Ft-lbs, ecc.) selezionata per ogni configurazione specifica.

| <b>STATISTICS</b><br><b>Cycle Log</b>                           | 21/07/04<br>19:31:18 |        |  |       |   |         |  |
|-----------------------------------------------------------------|----------------------|--------|--|-------|---|---------|--|
| Cycle Log<br>Select the "C" button to clear the cycle log.<br>r |                      |        |  |       |   |         |  |
| Cycle                                                           | ≡⊷                   | Torque |  | Angle |   | SD Code |  |
| 472                                                             |                      | 47.61  |  | 14473 |   | 27      |  |
| 471                                                             |                      | 44.81  |  | 6338  |   | 26      |  |
| 470                                                             |                      | 44.70  |  | 20057 |   | 25      |  |
| 469                                                             |                      | 47.63  |  | 29867 |   | 24      |  |
| 468                                                             |                      | 39.86  |  | 9208  | Ð | 23      |  |
| 467                                                             |                      | 47.66  |  | 10850 |   | 22      |  |
| 466                                                             |                      | 45.54  |  | 11321 |   | 21      |  |

Figura 26 - Log Cicli

I parametri della tabella **Log cicli** includono **Numero ciclo**, il n° di **configurazione** applicato a quel particolare ciclo, il valore di Coppia, di **Angolo** e il **Codice SD**. Il n° di configurazione si trova sotto l'icona sopra la seconda colonna dell'intestazione del Log cicli.

Quando i valori di coppia e angolo di un ciclo sono nella norma, non viene visualizzato nulla nella colonna accanto a questi due valori. Tuttavia, se i valori sono alti o bassi, le frecce già viste nella schermata **principale** vengono visualizzate in questa colonna per indicare la deviazione rispetto alla norma. Vedere i cicli 467 e 468 nella figura sopra per avere degli esempi di icone di valori alti e bassi su questa schermata.

<span id="page-30-0"></span>La colonna del **Codice SD** sul Log del ciclo mostra il **Codice di arresto** per ciascuno ciclo. Il codice di arresto è un codice a due cifre che spiega il motivo dell'arresto del ciclo. Nella tabella sotto è riportata una lista dei codici di arresto.

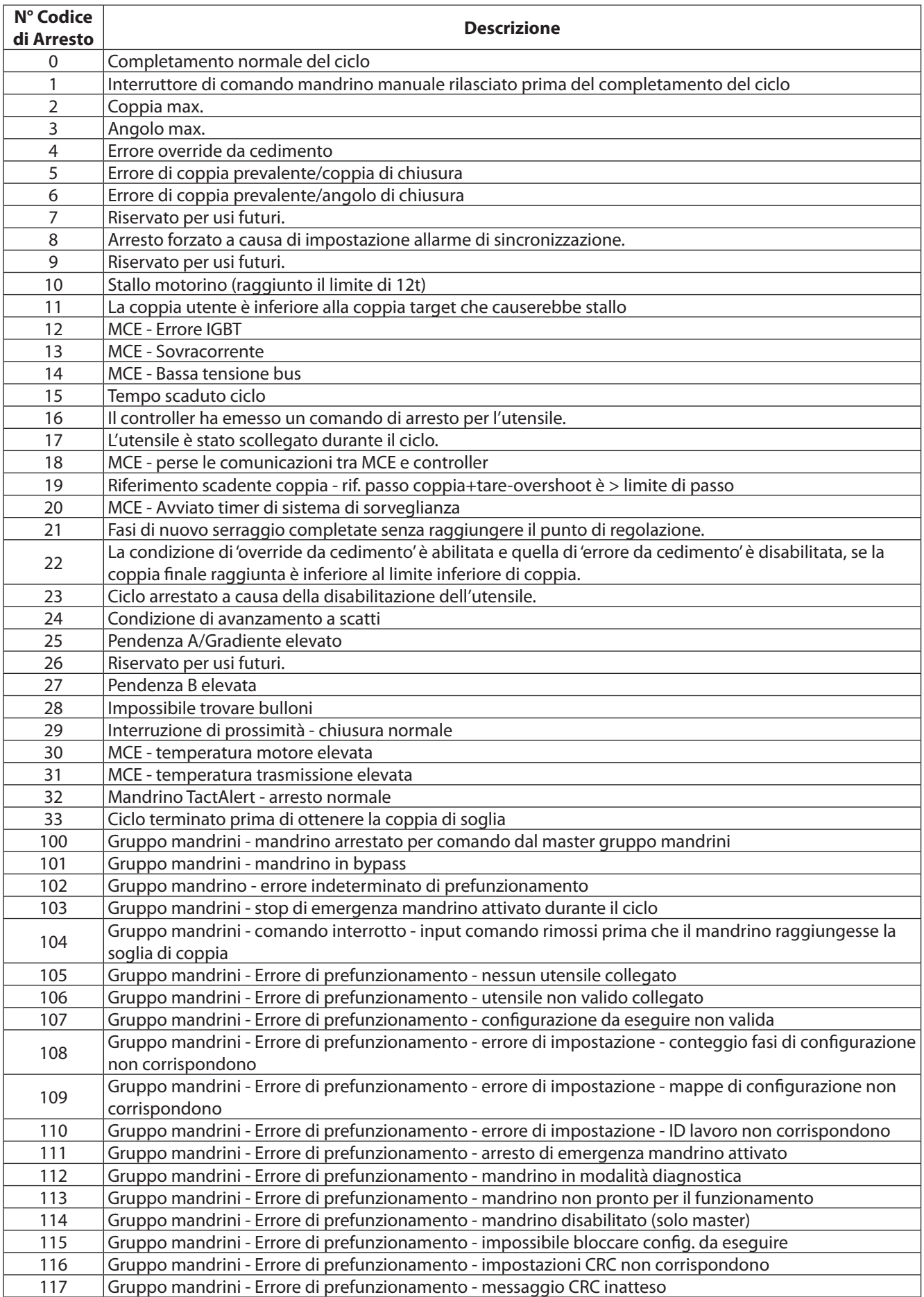

<span id="page-31-0"></span>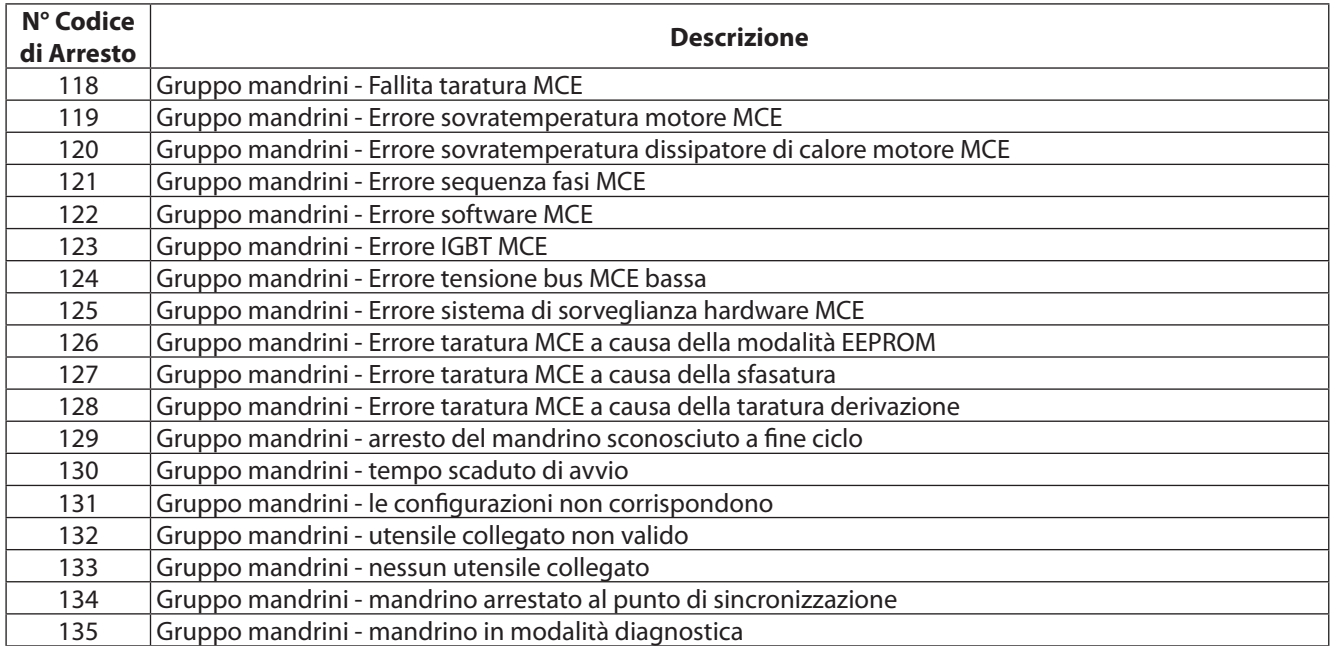

Per accedere e usare il **Log cicli**, procedere come segue:

- 1. Premere il pulsante **Stat.** sul controller Insight.
- 2. Dal **menu Statistiche**, selezionare **Log cicli** e premere **Invio**.
- 3. Scorrere con le frecce i cicli registrati.
- 4. Portare il cursore sul pulsante **C** (Cancella) e premere **Invio** per cancellare tutti i dati di ciclo presenti. **NOTA:** Anche se il pulsante **C** cancella dati fino a 1000 cicli, non azzera il contatore. Il contatore va avanti fino a 9999, a meno che non venga azzerato dal software ICS.

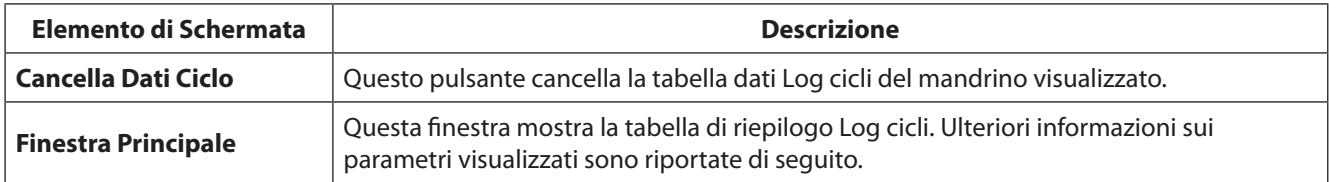

#### **5.1.2 Statistiche Mandrino**

La schermata **Statistiche mandrino** mostra delle statistiche utili calcolate in base ai dati raccolti. Notare che sul lato sinistro della schermata sono visualizzati i dati di tutti i serraggi effettuati dal momento del resettaggio delle statistiche (le **Sta. Assolute**), mentre sul lato destro vi sono le statistiche per un sottogruppo del ciclo (le **Stat. Campione**). Le dimensioni del campione per le Stat. Campione sono impostate su 25 per default, ma questo parametro può essere cambiato nella schermata delle **Impostazioni Stat**. Da questa schermata è inoltre possibile azzerare sia le statistiche assolute che quelle campione.

|                                             | <b>STATISTICS</b><br><b>Spindle Statistics</b> |       |                                            | 21/07/04<br>20:38:10 |        |
|---------------------------------------------|------------------------------------------------|-------|--------------------------------------------|----------------------|--------|
| <b>Select Configuration</b>                 |                                                |       |                                            |                      |        |
| 1) Configuration $1 \overline{\mathbf{Q}} $ |                                                |       | Population Size:<br>433<br>Sample Size: 25 |                      |        |
| Population Stats.                           |                                                |       | Sample Stats.                              |                      |        |
| Parameter                                   | <b>Torque</b>                                  | Angle | <b>Torque</b>                              | Angle                |        |
| # for Sigma                                 | 433                                            | 433   | 25                                         | 25                   | î<br>F |
| Sigma                                       | 32.0                                           | 56591 | 25.87                                      | 65637                |        |
| Capability                                  | 71.15                                          | 331.1 | 58.96                                      | 439.7                |        |
| Cp.                                         | 0.562                                          | 0.565 | 0.695                                      | 0.487                |        |
| Cpk                                         | 0.561                                          | 0.526 | 0.60                                       | 0.454                |        |
| <b>CAM</b>                                  | 0.0                                            | 0.0   | 0.0                                        | 0.0                  |        |

Figura 27 - Statistiche mandrino

Notare che per selezionare la Configurazione dalla quale si vogliono visualizzare le statistiche del mandrino, è necessario utilizzare la casella del menu a tendina. Queste statistiche sono disponibili solo per le prime otto configurazioni. Il software ICS può essere impostato in modo tale da calcolare le statistiche per ulteriori configurazioni. <span id="page-32-0"></span>Per accedere e usare le **Statistiche mandrino**, procedere come segue:

- 1. Premere il pulsante **Stat.** sul controller Insight.
- 2. Dal **menu Statistiche**, selezionare **Statistiche mandrino** e premere **Invio.**
- 3. Selezionare la casella **Configurazione** con menu a tendina e premere il pulsante **Espandi** per visualizzare la lista delle configurazioni con statistiche disponibili per la visualizzazione.
- 4. Selezionare la configurazione che si desidera usare e premere **Invio**.
- 5. Scorrere con le frecce i vari parametri delle statistiche calcolate.

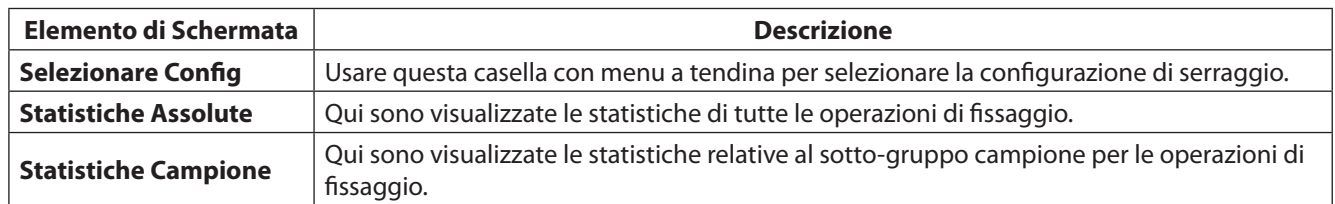

#### **5.1.3 Impostazioni Statistiche**

La schermata **Impostazioni stat.** consente di azzerare le statistiche di una particolare configurazione, di modificare rispetto al valore di default 25 la dimensione del campione usato per le **Statistiche campione** della **schermata Stat.**  mandrino, nonché di impostare quali tipi di statistiche visualizzare.

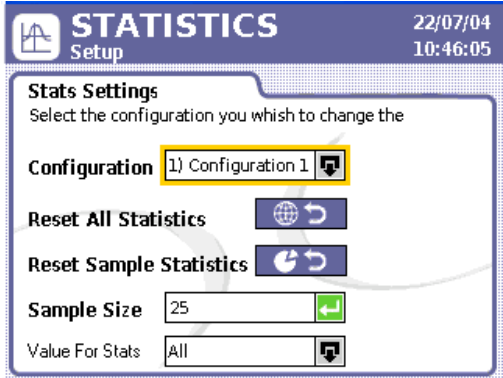

Figura 28 - Impostazioni Stat.

Per accedere e utilizzare le **Impostazioni stat**., procedere come segue:

- 1. Premere il pulsante **Stat.** sul controller Insight.
- 2. Dal **menu Statistiche**, selezionare **Impostazioni stat**. e premere **Invio**.
- 3. Selezionare la casella **Configurazione** con menu a tendina e premere il pulsante **Espandi** per visualizzare la lista delle configurazioni disponibili.
- 4. Selezionare la configurazione sulla quale si desidera modificare le statistiche e premere **Invio**.
- 5. Usando le frecce, portare il cursore sul pulsante **Azzera tutte le statistiche** e premere **Invio** per azzerare sia le statistiche assolute che quelle campione sulla schermata **Stat. mandrino**.
- 6. Portare il cursore sul pulsante **Azzera campione** e premere Invio per azzerare solo le statistiche campione sulla schermata Stat. mandrino.
- 7. Spostare il cursore sulla casella di inserimento dati Dimensione campione e digitare un valore per modificare il campione usato per le Statistiche campione sulla schermata **Stat. mandrino** .
- 8. Passare alla casella con menu a tendina **Valore stat.** e premere **Espandi** per selezionare il tipo di risultati del serraggio da usare per selezionare le statistiche: **Solo cicli positivi, Tutti tranne quelli H/W Rej,** oppure **Tutti.**

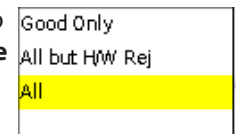

Quando si seleziona **Solo cicli positivi**, vengono visualizzate solo le statistiche dei cicli positivi. La finestra **Tutti tranne quelli H/W Rej** visualizza tutti i cicli tranne quelli nei quali si è verificato un rifiuto di componenti. Quando viene selezionato **Tutti**, viene utilizzato ogni ciclo per i calcoli statistici.

<span id="page-33-0"></span>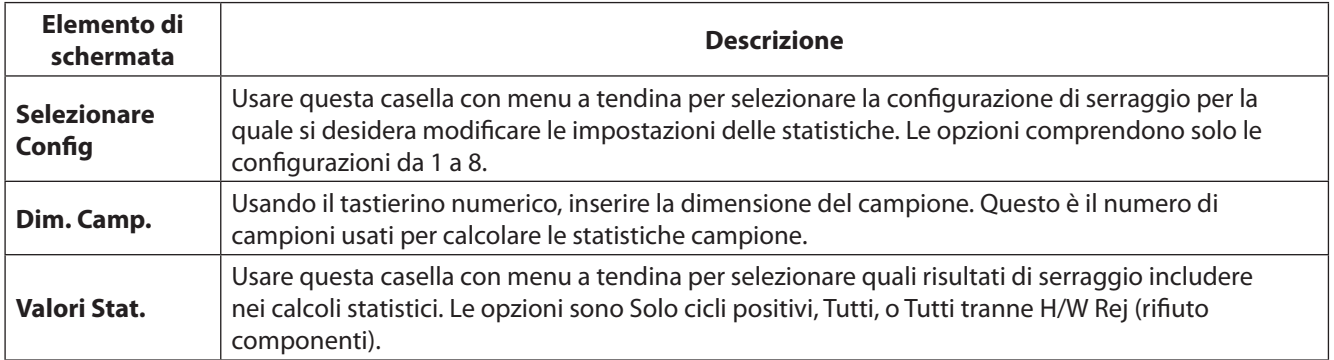

#### **5.1.4 Statistiche Gruppo Mandrini**

La selezione finale sul menu **Statistiche è Stat**. **gruppo mandrini**. Questa schermata fornisce dati utili nel caso l'IC-D faccia parte di una configurazione di Gruppo di mandrini. Queste statistiche sono disponibili solo quando il controller è un master di gruppo di mandrini (gli interruttori a rotazione del controller can2 devono essere impostati su 01).

| 22/07/04<br><b>STATISTICS</b><br>10:46:05<br><b>Powerhead Statistics</b> |        |              |                     |                |  |  |  |
|--------------------------------------------------------------------------|--------|--------------|---------------------|----------------|--|--|--|
| <b>Select Configuration</b>                                              |        |              |                     |                |  |  |  |
| Configuration 1                                                          |        |              | Population Size: 25 |                |  |  |  |
| Powerhead   Value                                                        |        | Spindle 1    | <b>Spindle 2</b>    | <b>Spin</b>    |  |  |  |
| ΟK                                                                       | 22,574 | 9,321        | 6,437               | 8              |  |  |  |
| % OK                                                                     | 7.0    | 97%          | 92%                 | 9              |  |  |  |
| Reject<br>0.0                                                            |        | 279          | 514                 |                |  |  |  |
| % Reject                                                                 | 13.0   | 3%           | 8%                  | $\overline{2}$ |  |  |  |
| Time                                                                     | 11.0   | 44.5<br>28.0 |                     | ž              |  |  |  |
|                                                                          |        |              |                     |                |  |  |  |

Figura 29 - Statistiche gruppo mandrini

Notare che la prima colonna di dati visualizza le statistiche per l'intero gruppo di mandrini, mentre le colonne sulla destra visualizzano statistiche dei singoli mandrini del gruppo, fino ad un numero di 40. I dati dei mandrini individuali sono utili per determinare i mandrini di un gruppo che presentano un problema. Per esempio, se la percentuale **(%)** di **rifiuto** per il **Mandrino 5** era del 95%, si sa che la maggior parte dei problemi di rifiuto è causata proprio da quel mandrino.

Tutti i valori sono cumulativi, tranne il valore **Tempo** , che rappresenta il tempo ciclo dell'ultimo ciclo. La denominazione Dimensione assoluta accanto alla casella di Configurazione indica il numero di valori usati per i calcoli delle statistiche visualizzati in questa schermata.

Per accedere e usare le **Statistiche del gruppo mandrini**, procedere come segue:

- 1. Premere il pulsante **Stat.** sul controller Insight.
- 2. Dal **menu Statistiche**, selezionare **Stat. gruppo mandrini** e premere **Invio**.
- 3. Selezionare la casella **Configurazione** con menu a tendina e premere il pulsante Espandi per visualizzare la lista delle configurazioni disponibili.
- 4. Selezionare la configurazione per la quale si desidera visualizzare le Statistiche del gruppo mandrini e premere **Invio**.
- 5. Servirsi della frecce per scorrere a destra e visualizzare le statistiche per ciascun mandrino incluso nell'impostazione del gruppo di mandrini.

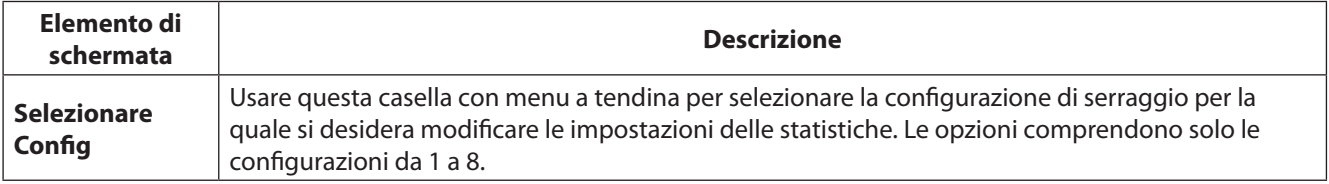

## <span id="page-34-0"></span>Sezione 6 - Diagnostica e Risoluzione Problemi

### **6.1 Menu Diagnostica**

l Menu **Diagnostica** consente di controllare la salute generale del sistema dell'Insight IC-D. Questa funzione diagnostica anche i problemi del sistema.

Questa sezione illustra le quattro schermate del sotto-menu **Diagnostica**:

- **Test sistema** •
- **Visualizza Ingressi** •
- **Imposta Uscite** •
- **Test Utensile** •

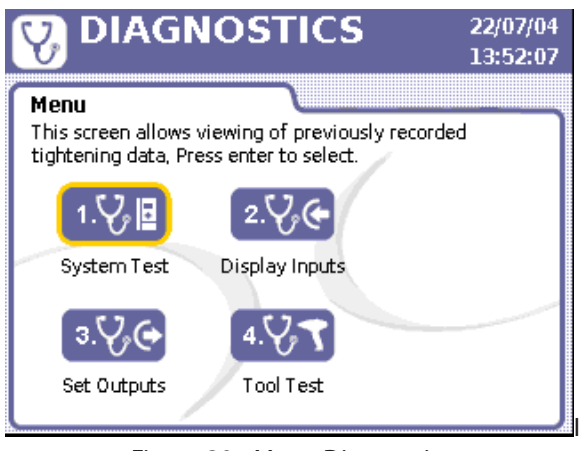

Figura 30 - Menu Diagnostica

#### **6.1.1 Test Sistema**

È possibile utilizzare la schermata Diagnostica/**Test sistema** per visualizzare i risultati del test diagnostico sul serraggio del mandrino e sull'elettronica del controller del motorino (Motor Controller Electronics, MCE).

| <b>DIAGNOSTICS</b><br><b>System Test</b>                  | 13/07/07<br>11:41:37 |               |  |
|-----------------------------------------------------------|----------------------|---------------|--|
| <b>System Test</b><br>Press ENTER to get new data values. |                      |               |  |
| <b>Test Parameter</b>                                     | Value                | <b>Status</b> |  |
| Motor Temperature (C)                                     | 7.7                  |               |  |
| Amp Offset (%)                                            | 54                   |               |  |
| Shunt Cal (%)                                             | 93.7                 | ⊂             |  |
| Sine Offset                                               | 6.67                 |               |  |
| Cosine Offset                                             | 912                  |               |  |
| Motor KT (NM/A)                                           | 4.47                 |               |  |

Figura 31 - Test sistema

Sulla schermata **Test sistema** vengono visualizzati i seguenti dati. Per ciascun elemento dei dati la tabella mostra il valore misurato durante il test e indica se tale valore rientra nei parametri ammissibili (RIUSCITO) o (FALLITO). Il valore Riuscito è rappresentato da un'icona verde e il valore Fallito da un'icona rossa.

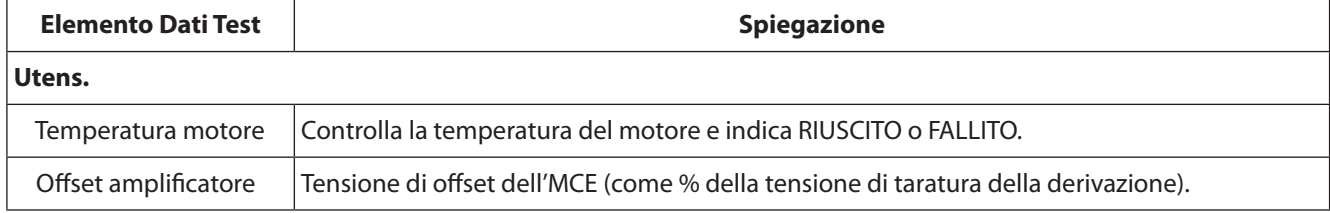

<span id="page-35-0"></span>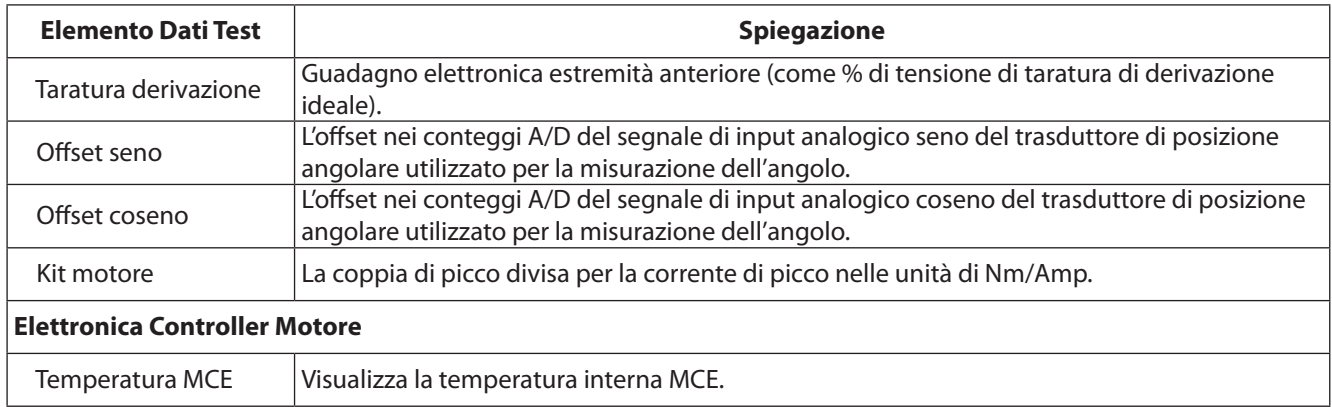

Notare che la finestra di **Test sistema** è un quadro di visualizzazione.

Per accedere al **Test sistema** e utilizzarlo:

- 1. Premere il pulsante **Diag.** sul dispositivo di controllo Insight.
- 2. Dal **menu Diagnostica**, selezionare **Test sistema** e premere **Invio**.
- 3. Scorrere i valori misurati correnti utilizzando i tasti freccia.
- 4. Spostare il cursore sul pulsante Aggiorna e premere Invio per aggiornare la schermata con le letture più recenti.

#### **6.1.2 Ingressi Display**

La schermata **Ingressi display** consente di visualizzare lo stato degli ingressi discreti del controller. Sul pannello lato sinistro del controller Insight si trovano i connettori di I/O (Input/Output). Anche se il comportamento di ciascun ingresso è programmato nel software ICS, questa schermata serve per cercare la soluzione ad un problema di I/O. Ad esempio se il controller non stava eseguendo cicli avviati da un PLC, questa schermata permetterebbe di determinare se l'ingresso assegnato era programmato e funzionava in modo appropriato. Una icona verde accanto ad un ingresso indica che è attivo, come illustrato nella scherma di esempio qui di seguito. Se non è presente alcun segnale, il cerchio resta bianco.

| <b>DIAGNOSTICS</b><br>13/07/07<br>Ų,<br>11:43:24                                                   |                   |  |           |                 |  |  |  |
|----------------------------------------------------------------------------------------------------|-------------------|--|-----------|-----------------|--|--|--|
| Input Table<br>The indicator next to each input shows its present status.<br><b>Input Function</b> |                   |  |           |                 |  |  |  |
| <b>Input Function</b><br>$2:1 - 1$                                                                 | <b>Free Speed</b> |  | $2:1-2$   | Soft Start      |  |  |  |
| $2:1-3$                                                                                            | Forward           |  | $2:1 - 4$ | Reverse         |  |  |  |
| $2:1-5$                                                                                            | Configuration 1   |  | $2:1-6$   | Configuration 2 |  |  |  |
| 2:1.7                                                                                              | Configuration 3   |  | 2:18      | Configuration 4 |  |  |  |
| $4:1 - 1$                                                                                          |                   |  | $4:1 - 2$ |                 |  |  |  |
| $4:1 - 3$                                                                                          |                   |  | $4:1 - 4$ |                 |  |  |  |
| 10                                                                                                 |                   |  |           |                 |  |  |  |

Figura 32 - Menu ingressi discreti della Diagnostica

Per accedere a **Visualizza ingressi** e utilizzarlo:

- 1. Premere il pulsante Diag. sul dispositivo di controllo Insight.
- 2. Dal **menu Diagnostica**, selezionare **Visualizza ingressi** e premere **Invio**.
- 3. Scorrere gli ingressi elencati utilizzando i tasti freccia.

#### **6.1.3 Imposta Uscite**

Dalla schermata Imposta uscite, è possibile attivare artificialmente un segnale di uscita. Questa funzione è utilizzata normalmente per la risoluzione dei problemi, ad esempio è possibile inviare un segnale a un dispositivo esterno (quale un PLC) per verificare che il dispositivo stia funzionando correttamente. A differenza della schermata Visualizza ingressi, questa non ha una spia che indichi un'uscita andata a buon fine. La funzione programmata di ciascuna uscita viene visualizzata nella terza colonna.

<span id="page-36-0"></span>

| <b>DIAGNOSTICS</b><br>13/07/07<br>Set Outputs<br>11:48:47   |           |                        |  |           |                        |  |  |  |
|-------------------------------------------------------------|-----------|------------------------|--|-----------|------------------------|--|--|--|
| Output Table<br>Press ENTER to manually activate an output. |           |                        |  |           |                        |  |  |  |
|                                                             |           | <b>Output Function</b> |  |           | <b>Output Function</b> |  |  |  |
|                                                             |           | $1:0-1$ In Cycle       |  |           | 1:0-2 Cycle Complete   |  |  |  |
|                                                             |           | 1:0-3 Accept           |  |           | 1:0-4 Torque Hi        |  |  |  |
|                                                             |           | 1:0-5 Torque Low       |  |           | 1:0-6 Angle Hi         |  |  |  |
|                                                             |           | 1:0-7 Angle Low        |  |           | 1:0-8 Gang Complete    |  |  |  |
|                                                             | $3:1 - 1$ |                        |  | $31 - 2$  |                        |  |  |  |
|                                                             | $3:1-3$   |                        |  | $3:1 - 4$ |                        |  |  |  |
|                                                             | Iп        |                        |  |           |                        |  |  |  |

Figura 33 - Menu Uscite discrete

Per accedere a **Uscite discrete** e utilizzarlo:

- 1. Premere il pulsante Diag. sul dispositivo di controllo Insight.
- 2. Dal menu Diagnostica, selezionare Imposta uscite e premere **Invio**.
- 3. Scorrere le uscite elencate utilizzando i tasti freccia fino all'uscita che si desidera testare.
- 4. Premere il tasto Invio per inviare un segnale di uscita dall'uscita selezionata.
- 5. Premere il Pulsante OK per disabilitare l'utensile e entrare in modalità diagnostica. Quando l'utente esce dalla schermata, l'utensile viene riportato allo stato precedente.
- 6. Premere nuovamente Invio per disattivare l'uscita.

#### **6.1.4 Test Utensile**

La schermata **Test utensile** serve ad interrompere le regolari operazioni di serraggio per effettuare i test. Questa schermata serve a risolvere problemi apparentemente originati da un mandrino.

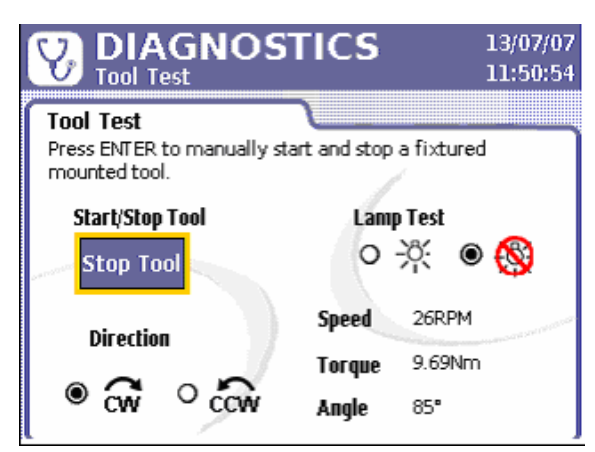

Figure 34 - Menu Test utensile di Diagnostica

I test comprendono il Test **utensile** e **Lampada**. Il pulsante **Avvia/Arresta utensile** facilita l'esecuzione di un mandrino con apparecchiatura fissa per il Test utensile. È possibile eseguire il test sia con senso di rotazione orario (**CW**) sia antiorario (**CCW** ).

Utilizzando un mandrino manuale, le misurazioni visualizzate per **Velocità, Coppia** e **Angolo** sono aggiornate di continuo tenendo premuta la farfalla. Con un mandrino con apparecchiatura fissa, selezionare il pulsante di **Avvio utensile** e premere **Invio** per ottenere valori aggiornati sulla schermata. Questo test aiuta nella diagnostica, poiché consente di vedere se le letture del mandrino sono comprese nei normali intervalli.

Il Test lampada commuta tra Coppia max, Coppia min., Angolo max., Angolo min. e Riuscito per eccitare le uscite su un quadro spie collegato oltre che i LED dello strumento montato.

<span id="page-37-0"></span>Per accedere al **Test sistema** e utilizzarlo:

- 1. Premere il pulsante **Diag**. sul dispositivo di controllo Insight.
- 2. Dal **menu Diagnostica**, selezionare **Test utensile** e premere **Invio**.
- 3. Un messaggio a comparsa avverte che l'esecuzione del test interrompe le operazioni del mandrino. Per continuare premere **invio**.

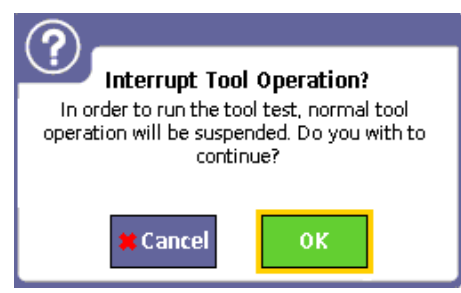

- 4. Per far funzionare un mandrino ad apparecchiatura fissa, utilizzare il pulsante **Avvia utensile** e premere **Invio**. Premere di nuovo Invio per arrestare il mandrino.
- 5. Se si sta eseguendo il test con un mandrino manuale, premere la farfalla quanto basta per visualizzare i risultati di Velocità, Coppia e Angolo.
- 6. Per eseguire il **Test lampada**, servirsi dei tasti freccia per spostarsi sul pulsante radio accanto all'icona di lampada accesa (ON) e premere **Invio**.
- 7. Per interrompere il **Test lampada**, servirsi dei tasti freccia per spostarsi sul pulsante radio accanto all'icona di lampada spenta (OFF) e premere **Invio**.
- 8. Per cambiare la direzione in senso orario (**CW**) o antiorario (**CCW**), spostarsi sul pulsante radio sulla direzione desiderata e premere Invio.

## **6.2 Log Eventi**

Anche se il **Log eventi** non può essere visualizzato sul display IC-D, tutti gli eventi più importanti vengono registrati ed è possibile accedere al log mediante il software ICS.

Il Log eventi registra la data e l'ora in cui avvengono determinati eventi importanti dell'Insight. Gli eventi registrati comprendono errori hardware e software (quali un evento di sovratemperatura di un mandrino) e significative azioni utente (quali modifiche alla gamma trasduttore o alla constante dell'angolo, relative al mandrino). Questa registrazione di eventi significativi può aiutare nella risoluzione di problemi.

## <span id="page-38-0"></span>Appendice 1 - Dati Tecnici del Sistema e Ricambi

## **Dati tecnici Dell'insight**

Qui di seguito vengono specificati i dati tecnici del Sistema di gestione della coppia Insight IC.

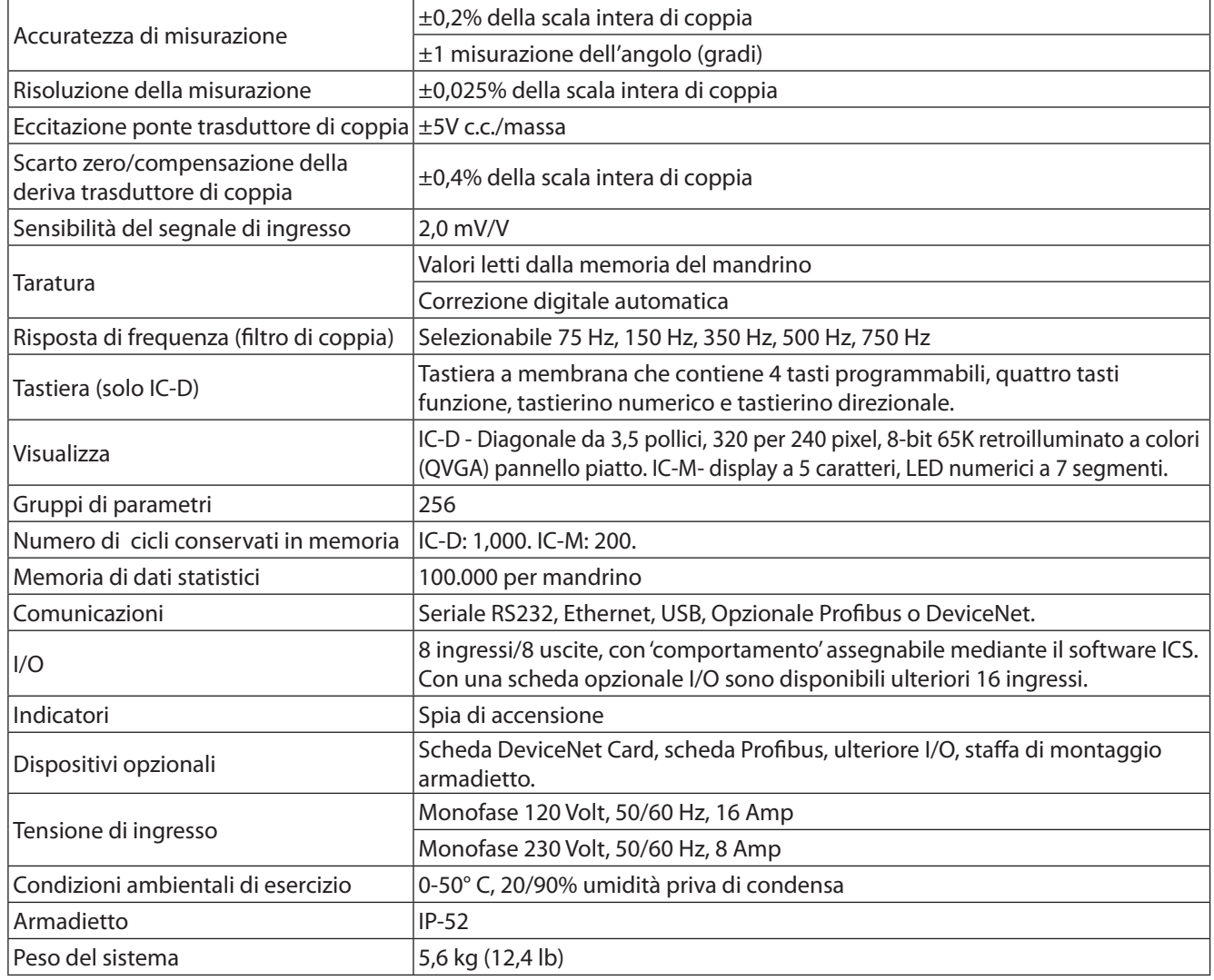

## <span id="page-38-1"></span>**Tabelle di Disposizione dei Pin**

#### **Assegnazioni I/O di default**

Qui di seguito vi sono le assegnazioni pin di default per I/O di base dei controller IC-D e IC-M.

**NOTA:** I comportamenti di I/O sono assegnabili mediante il Software ICS.

#### **Ingressi**

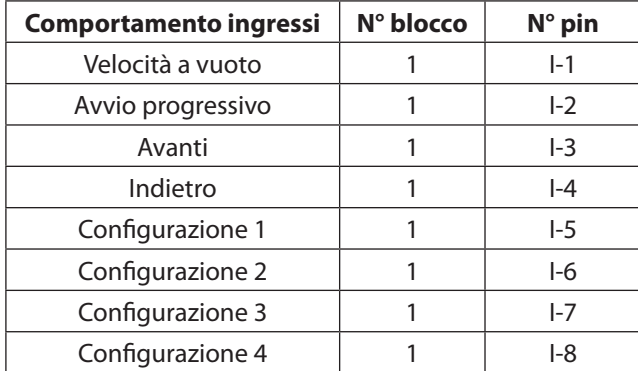

#### <span id="page-39-0"></span>**Uscite**

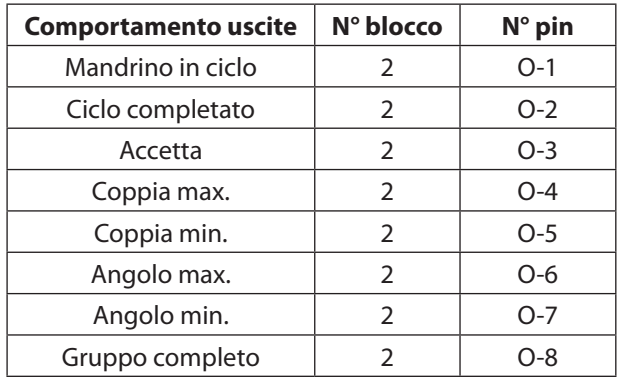

## **Elenco Ricambi Consigliati**

Fare riferimento alle illustrazioni che seguono l'elenco dei ricambi.

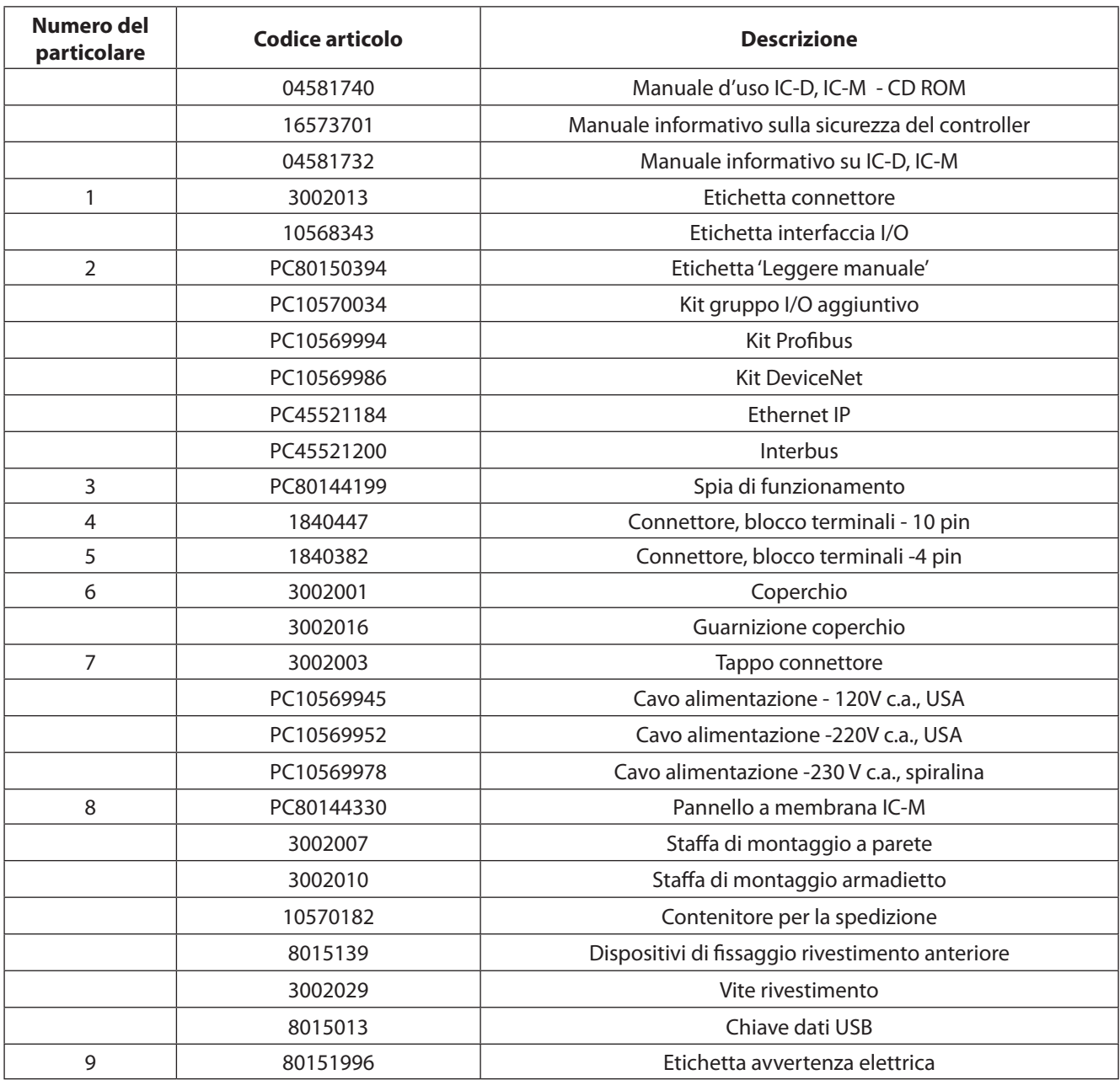

Illustrazioni con numeri dei particolari sono visibili sulle pagine seguenti

## <span id="page-40-0"></span>**Esterno del Rivestimento**

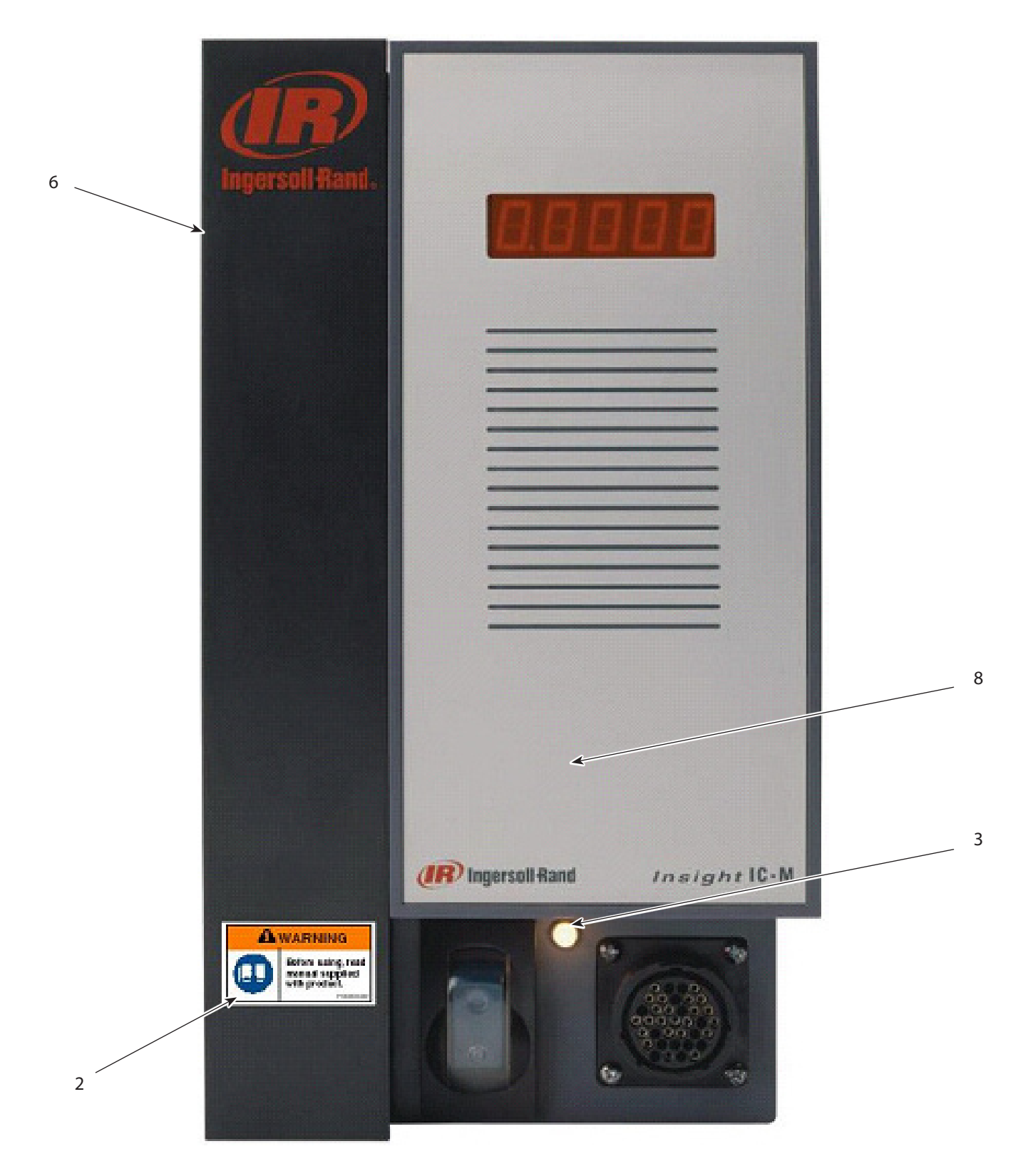

## <span id="page-41-0"></span>Interno del Rivestimento

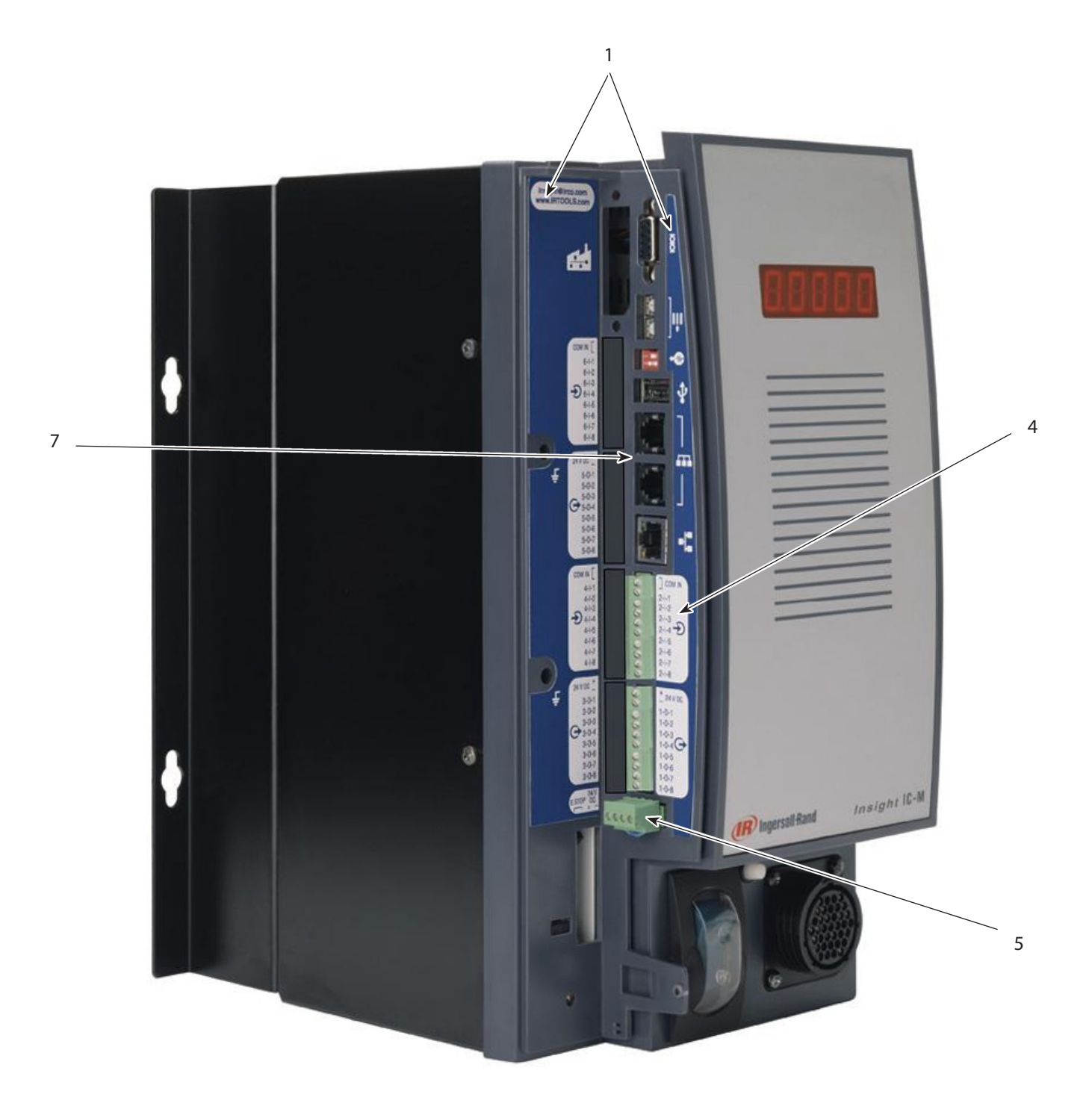

## <span id="page-42-0"></span>Lato

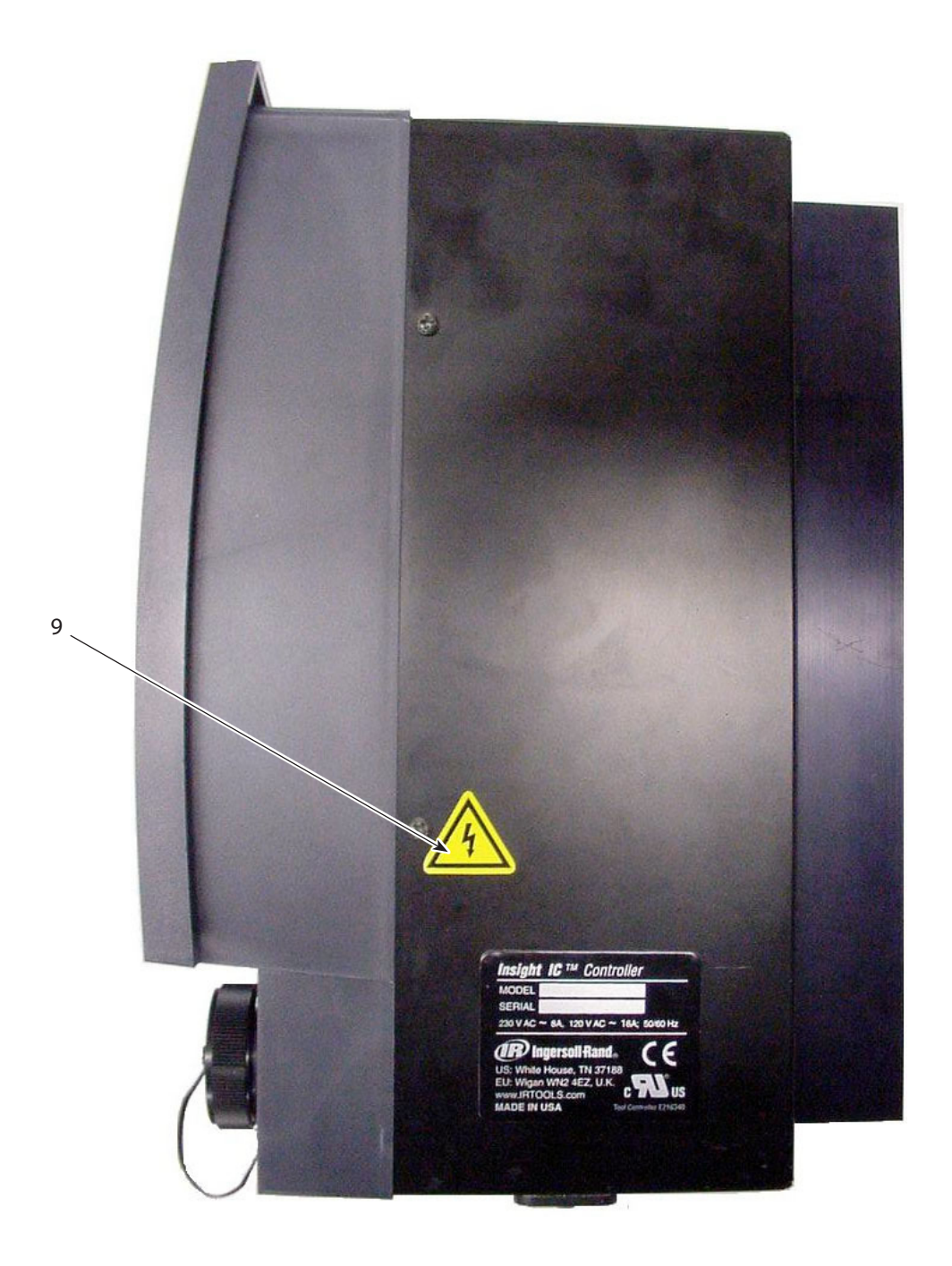

## <span id="page-43-1"></span><span id="page-43-0"></span>Appendice 2 - Codici Evento

La seguente tabella elenca i Codici evento dell'IC-D e dell'IC-M. Segue una spiegazione delle colonne della tabella.

## **Spiegazione del Codice Evento**

#### **Cod. Evento**

Questo è il numero del codice evento. Su un controller IC-M, il codice viene visualizzato sulla schermata come "E" e quindi il numero di codice, ad esempio E002. Con un controller IC-D, il testo che specifica l'errore viene collocato nei riquadri di dialogo e delle avvertenze del sistema sulla parte inferiore della schermata principale del Menu esegui.

#### **Descrizione / Condizione**

Descrizione dell'errore

#### **Errore Critico**

Se sì, la condizione di errore deve essere risolta prima che il sistema possa continuare.

#### **Azione Richiesta / Spiegazione**

Azione necessaria per risolvere l'errore.

#### **Visualizzazione su IC-D, IC-M GUI**

Indica su quale sistema è visualizzato l'errore. Alcuni errori di importanza secondaria sono visualizzati solo sul controller I320D.

### **Tabella dei Codici di Errore**

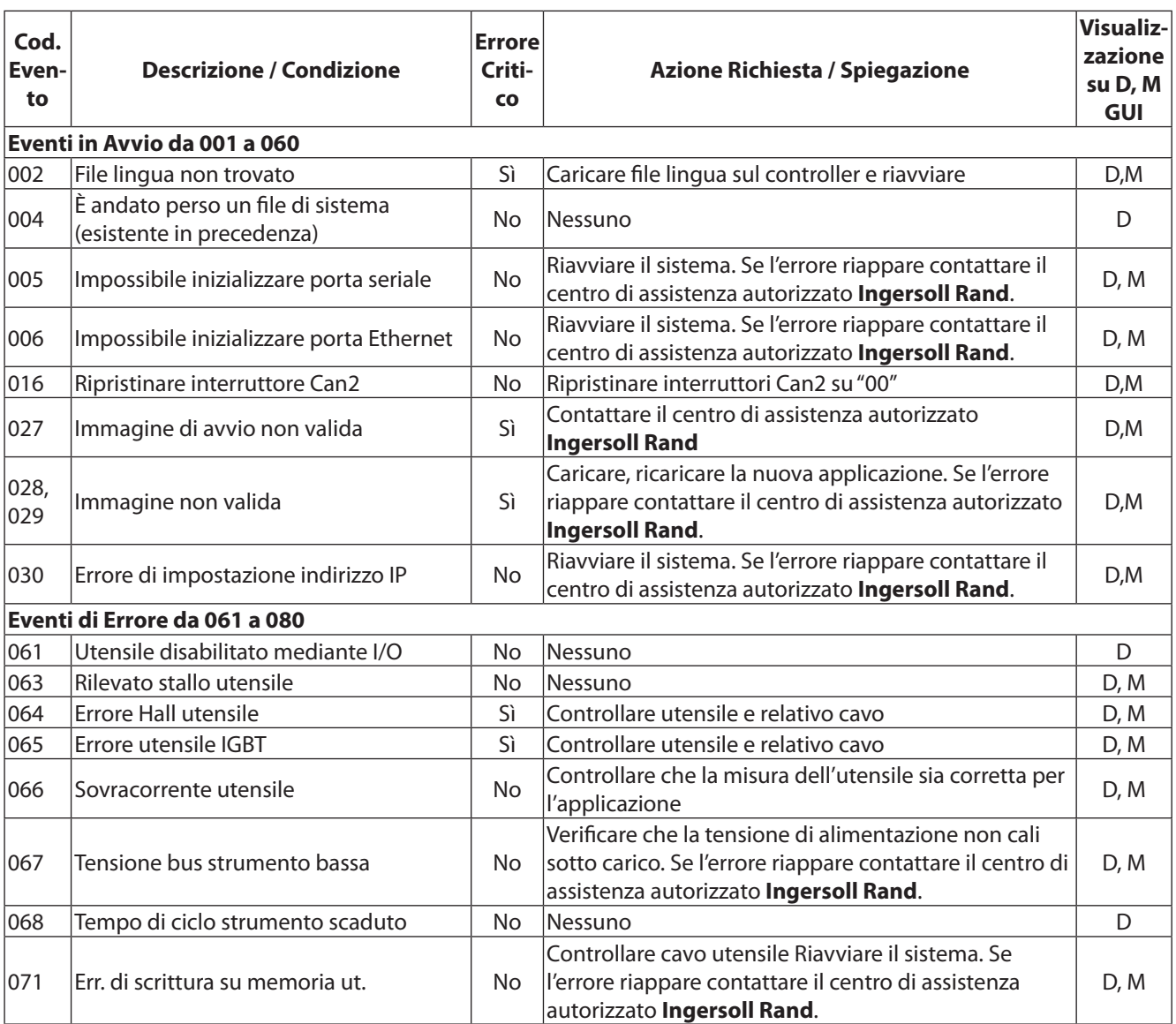

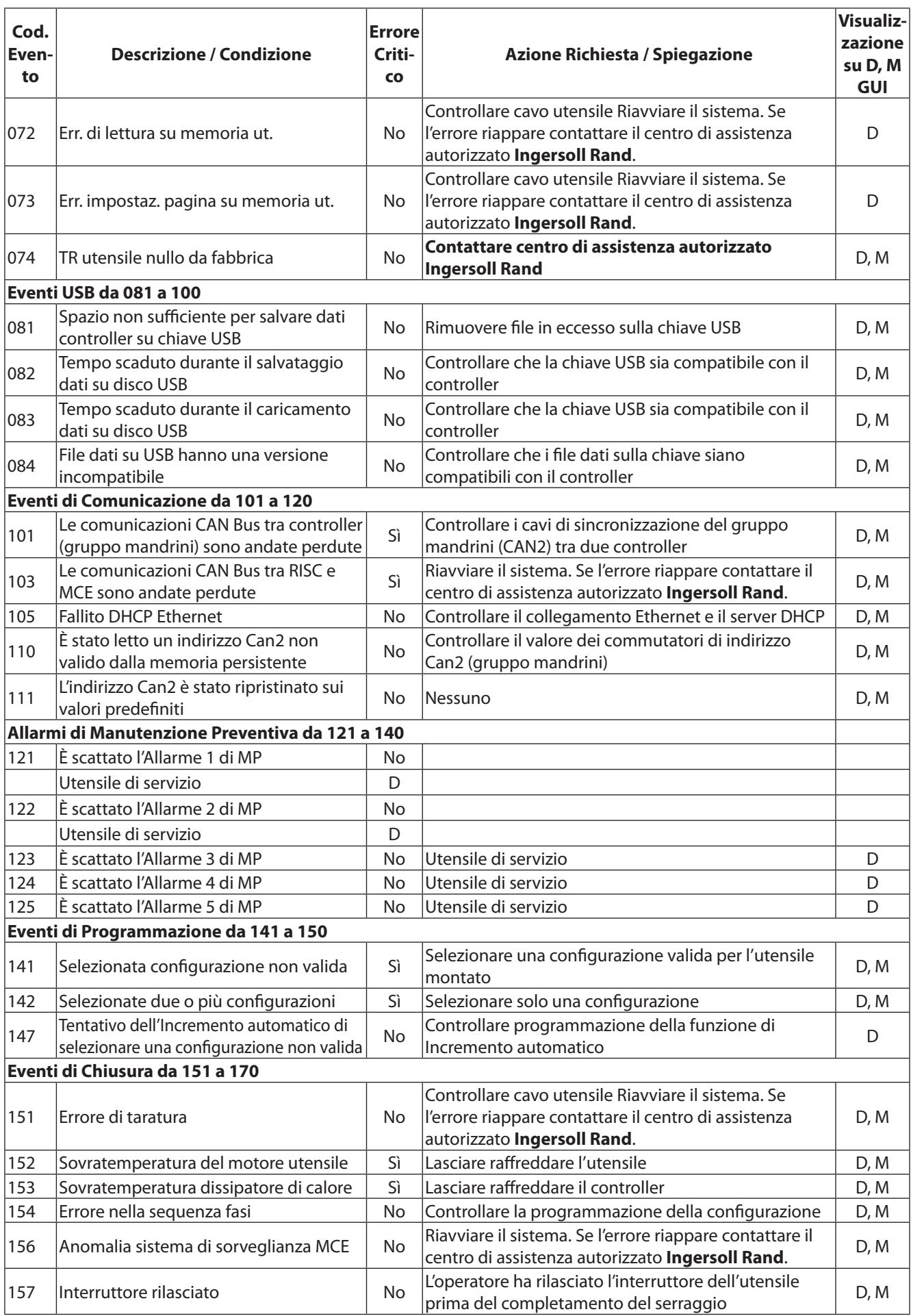

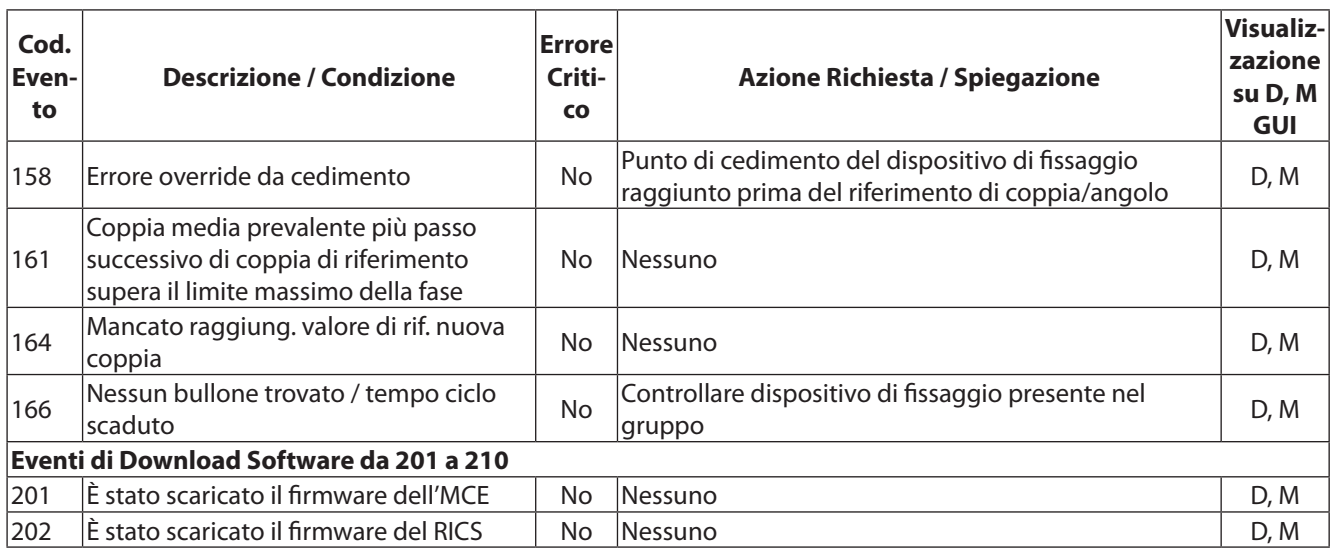

## Indice

### **A**

Attivazione di un ingresso [12](#page-11-0) Avvio [18](#page-17-0) Avvio iniziale [18](#page-17-0)

### **B**

Bussola filettata [23](#page-22-0)

## **C**

Casella con menu a discesa [7](#page-6-0) Casella di inserimento dati [7](#page-6-0) Casella di spunta [7](#page-6-0) Codice a Barre Collegamento e impostazione [14](#page-13-0) Compatibilità con altre funzioni [14](#page-13-0) Conteggio multiplo [14](#page-13-0) Gruppo di mandrini [15](#page-14-0) Incremento automatico [15](#page-14-0) Descrizione [14](#page-13-0) Funzionamento [14](#page-13-0) Modalità Attiva [14](#page-13-0) Modalità Passiva [14](#page-13-0) Codice di arresto [31](#page-30-0) Collegamenti Scheda di fieldbus [17](#page-16-0) Collegamenti e impostazione stampante [14](#page-13-0) Collegamento di periferiche [11](#page-10-0) Collegamento elettrico [10](#page-9-0) Collegamento quadro spie [13](#page-12-0) Configurazione [13](#page-12-0) Selezione [27](#page-26-0) Connessione scheda Fieldbus [17](#page-16-0) Conteggio multiplo [20](#page-19-0) Controllo qualità [30](#page-29-0)

## **D**

DHCP [17](#page-16-0)**,** [25](#page-24-0) Diagnostica [35](#page-34-0) Display Casella [7](#page-6-0) Schermata Visualizzazione grafica [6](#page-5-0)

### **E**

Elementi di schermata [7](#page-6-0) Elenco ricambi [40](#page-39-0) Ethernet [17](#page-16-0)

#### **F**

Fieldbus [8](#page-7-0) Finestra messaggi [29](#page-28-0) Finestra principale [6](#page-5-0)

### **G**

Gruppo mandrini [22](#page-21-0)

#### **I**

Impostazione [19](#page-18-0) Incremento automatico [21](#page-20-0) Ingressi Discreti [36](#page-35-0) Installazione [9](#page-8-0) Interruttore automatico [18](#page-17-0) Interruttore principale [10](#page-9-0) Intestazione [6](#page-5-0)

#### **M**

Mandrini Funzionamento [23](#page-22-0) Montaggio [11](#page-10-0) Mandrino a mano [23](#page-22-0) Menu Diagnostica [8](#page-7-0)**,** [35](#page-34-0) Esecuzione [8](#page-7-0) Impostazione [8](#page-7-0) Statistiche [8](#page-7-0) Menu Diagnostica [35](#page-34-0) Schermata ingressi discreti [36](#page-35-0) Schermata Log eventi [38](#page-37-0) Menu Esegui Schermata Log cicli [30](#page-29-0) Schermata riepilogo statistico [32](#page-31-0) Monitoraggio del funzionamento [28](#page-27-0) Monitor di sistema [28](#page-27-0) Montaggio [9](#page-8-0) Montaggio dei mandrini [11](#page-10-0) Montaggio macchina [23](#page-22-0)

#### **N**

Navigazione Tastiera [5](#page-4-0)

### **O**

Opzioni di sistema [8](#page-7-0) Opzioni menu principale [5](#page-4-0) Output, Ricezione [12](#page-11-0)

### **P**

Pannello di controllo [5](#page-4-0) Porta seriale [14](#page-13-0) Programmazione [19](#page-18-0) Protocolli di comunicazione [44](#page-43-0) Protocollo comunicazioni host dinamiche.**.** *Vedi* DHCP Pulsante [7](#page-6-0) Pulsante radio [7](#page-6-0)

## Indice (cont.)

Ricerca e risoluzione guasti [3](#page-34-0) 5 Ricezione di un segnale di uscita [1](#page-11-0) 2

### **S**

R<br>
Ricerca e rivoluzione giusti 3:<br>
Ricerca e rivoluzione di un styrolo di un styrolo di un styrolo di un styrolo di un styrolo di un styrolo di<br>
Schematica di interpressione di un styrolo di un styrolo di un styrolo di un Schema dei segnali di ingresso [1](#page-11-0) 2 Schermata di impostazione rapida 1 [9](#page-18-0) Schermata ingressi discreti 3 [6](#page-35-0) Schermata Log cicli [3](#page-29-0) 0 Schermata Log eventi [3](#page-37-0) 8 Schermata visualizzazione grafica [5](#page-4-0)**,**  [6](#page-5-0) Selezione della lingua [1](#page-18-0) 9 Simbolo di espansione [6](#page-5-0) Sistema Funzionamento [2](#page-26-0) 7 Specifiche [3](#page-38-0) 9 Specifiche [3](#page-38-0) 9 Specifiche tecniche [3](#page-38-0) 9 Sportello principale 4 [2](#page-41-0) Stampante Seriale 1 [4](#page-13-0) Stampante seriale [1](#page-13-0) 4 Statistica Schermata di riepilogo [3](#page-31-0) 2

#### **T**

Tabelle di disposizione dei pin [3](#page-38-0) 9 Tastierino numerico [5](#page-4-0) Tasti freccia direzionali [6](#page-5-0) Tasto di espansione [6](#page-5-0) Tasto Esc [6](#page-5-0) Tasto Invio [6](#page-5-0) Tasto spazio indietro [6](#page-5-0) Test utensile [3](#page-36-0) 7

#### **U**

Utilizzo del sistema 2 [7](#page-26-0)

#### **V**

Valore trasduttore 2 [3](#page-22-0)

## Nota:

## Nota:

## Nota:

www.irtools.com *© 2008* **Ingersoll Rand** *Company*

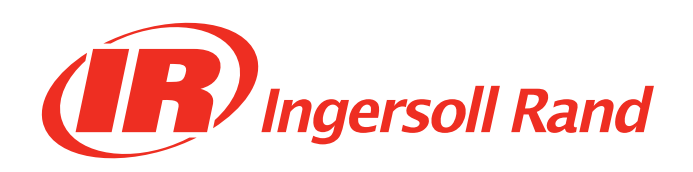